# Dell™ Mobil projektor (M900HD) Användarhandbok

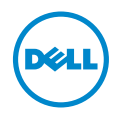

# Anteckningar, uppmaningar och varningar

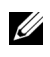

**ANTECKNING:** En ANTECKNING anger viktig information som hjälper dig att bättre använda din projektor.

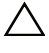

 $\bigwedge$  UPPMANING: En UPPMANING anger potentiell skada på hprdvara eller dataförlust om instruktionerna inte följs.

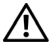

VARNING: En VARNING anger risk för materiella skador, personskador eller död.

Informationen i detta dokument kan ändras utan varsel.

© 2013 Dell Inc. Alla rättigheter förbehållna.

\_\_\_\_\_\_\_\_\_\_\_\_\_\_\_\_\_\_\_\_

Det är strängt förbjudet att reproducera detta material på något som helst sätt utan skriftlig tillåtelse från Dell Inc..

Varumärken som används i denna text: Dell och DELL-logotypen är varumärken som ägs av Dell Inc.; DLP och DLP-logotypen är varumärken som ägs av TEXAS INSSTRUMENTS INCORPORATED; Microsoft och Windows är antingen registrerade varumärken eller varumärken tillhörande Microsoft Corporation i Förenta staterna och/eller andra länder.

Wi-Fi® är ett registrerat varumärke som ägs av Wireless Ethernet Compatibility Alliance, Inc.

Övriga varumärken kan användas i detta dokument som en hänvisning till antingen de entiteter som har upphovsrätten till dessa namn eller deras produkter. Dell Inc. frånsäger sig äganderätt vad gäller varumärken och varunamn utöver sitt eget.

Modell: Dell Mobil projektor (M900HD)

Juli 2013 Rev. A00

# Innehåll

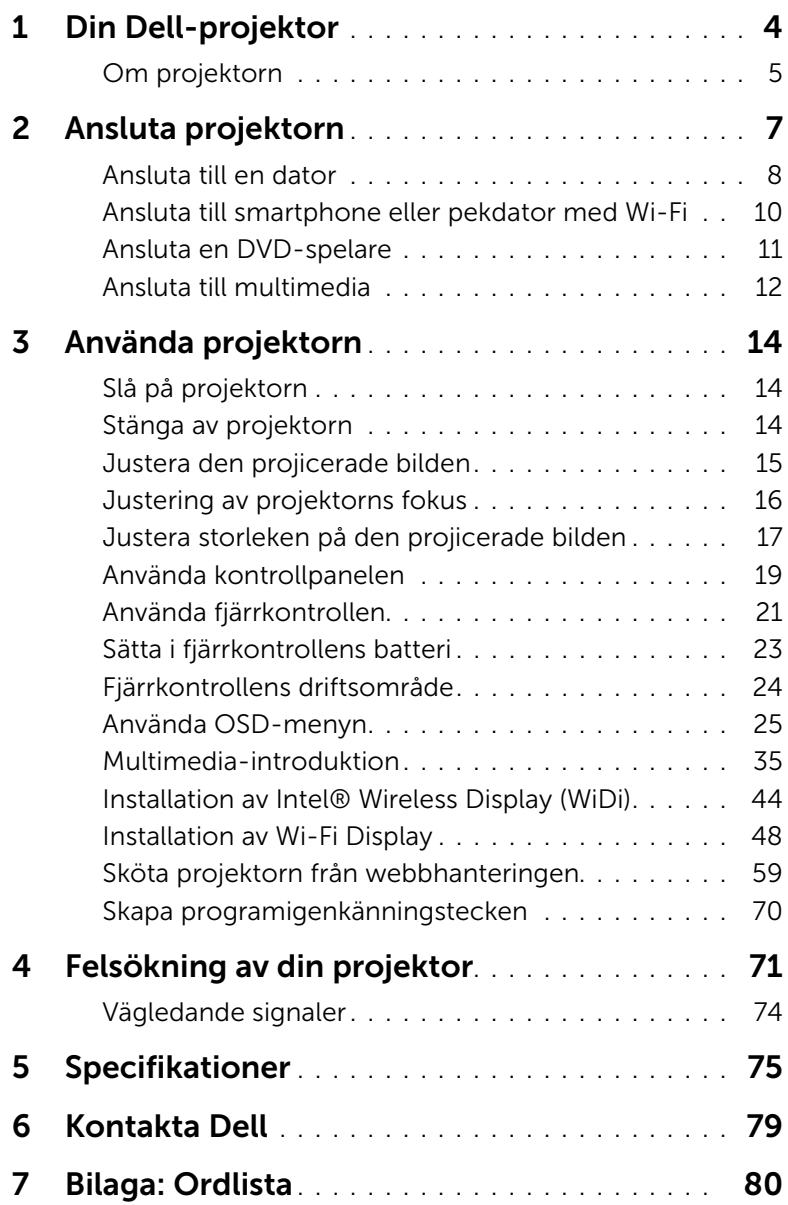

# <span id="page-3-0"></span>Din Dell-projektor

Projektorn levereras med de tillbehör som visas nedan. Se till att du har alla delar och kontakta Dell™ om något saknas.

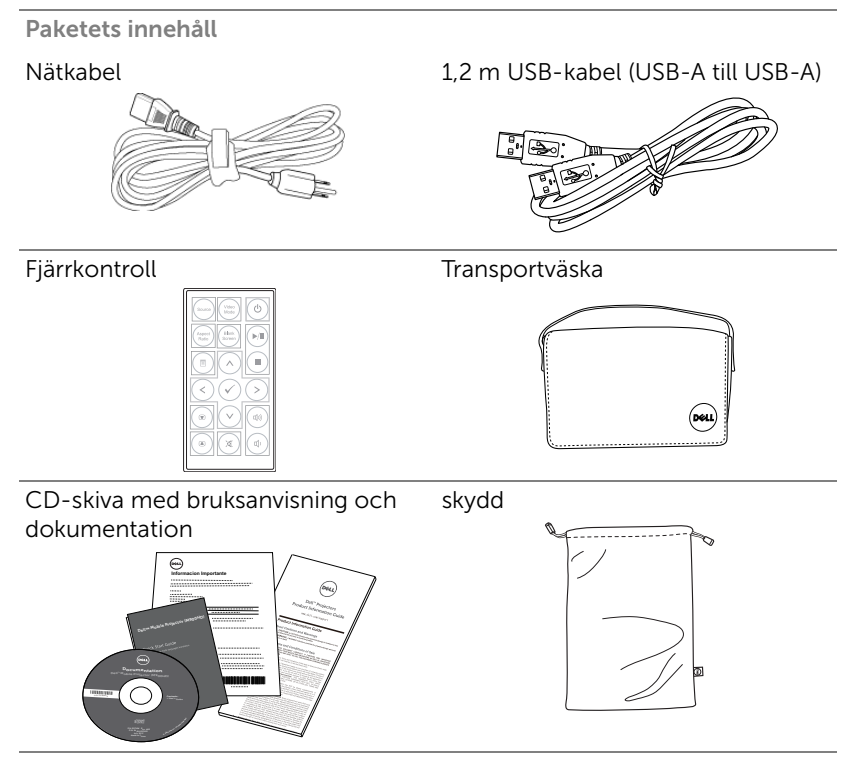

# <span id="page-4-0"></span>Om projektorn

#### *Ovanifrån Undersida*

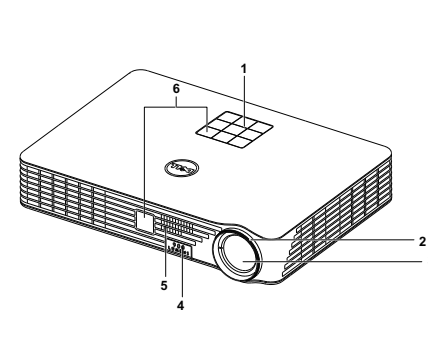

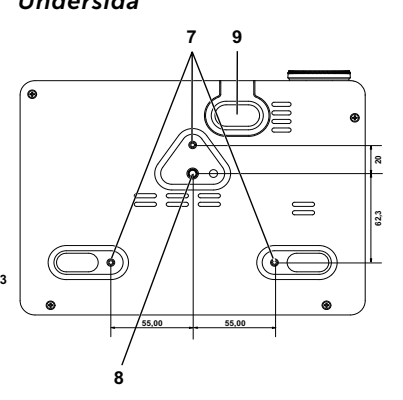

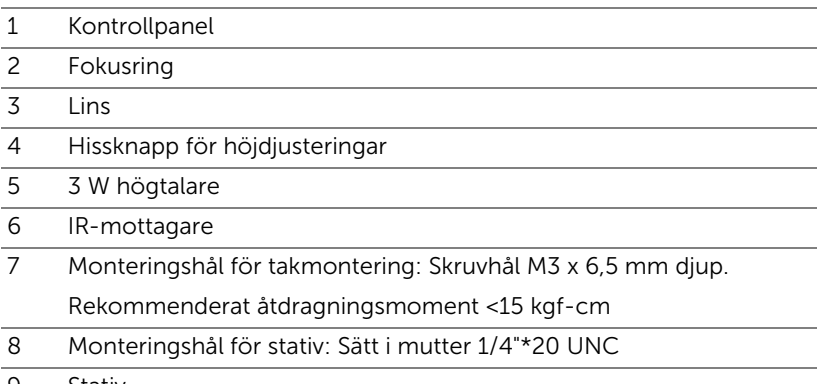

9 Stativ

#### <span id="page-4-1"></span>UPPMANING: Säkerhetsinstruktioner

- **1** Använd inte projektorn i närheten av värmealstrande utrustning.
- **2** Använd inte projektorn i mycket dammiga miljöer. Dammet kan göra att systemet strejkar och projektorn kommer att stängas av automatiskt.
- **3** Se till att projektorn är monterad på en väl ventilerad plats.
- **4** Blockera inte ventilationsspringorna och öppningarna på enheten.
- **5** Kontrollera att projektorn används i temperaturområdet 5°C till 35°C.
- **6** Försök inte att vidröra ventilationsöppningen eftersom den kan bli mycket het efter att projektorn slagits på eller direkt after att den stängts av.
- **7** Titta inte direkt in i linsen när projektorn är påslagen eftersom det kan skada ögonen.
- **8** Placera inga föremål nära eller framför projektorn och täck inte över objektivet när projektorn är på eftersom värmen kan få föremålet att smälta eller börja brinna.
- **9** Rengör inte objektivet med alkohol.
- **10** Använd inte den trådlösa projektorn nära hjärtpacemakers.
- **11** Använd inte den trådlösa projektorn nära hjärtpacemakers.
- **12** Använd inte den trådlösa projektorn nära mikrovågsugnar.

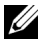

#### $\mathscr U$  ANTECKNING:

- •Försök inte underhålla produkten själv. Den bör installeras av en kvalificerad tekniker.
- •Rekommenderar monteringssats för projektorn (art. nr. C3505). För ytterligare information se Dell Supports webbsida på dell.com/support.
- •För ytterligare information, se säkerhetsinformationen som levererades tillsammans med projektorn.
- •M900HD-projektorn kan endast användas inomhus.

<span id="page-6-1"></span><span id="page-6-0"></span>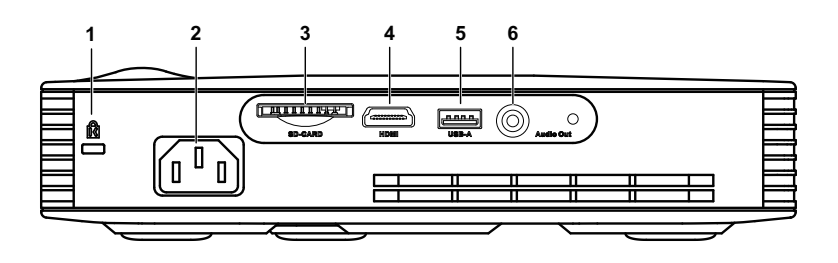

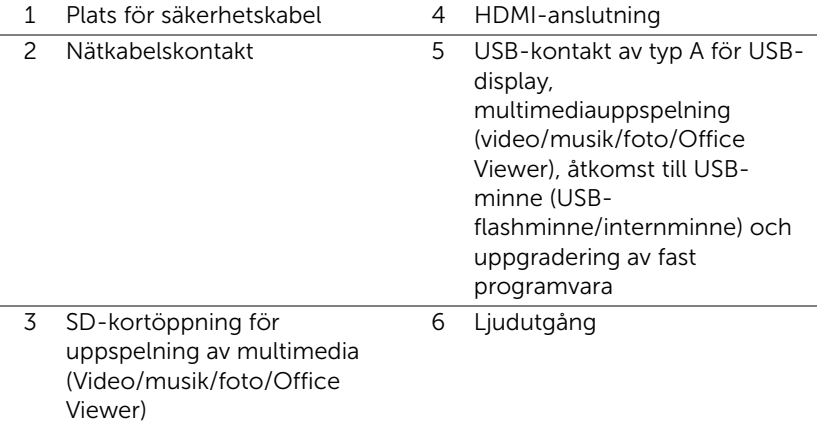

UPPMANING: Innan någon av procedurerna i detta avsnitt inleds, följ säkerhetsinstruktionerna på [sida 5.](#page-4-1)

# <span id="page-7-0"></span>Ansluta till en dator

#### Anslutning av en dator med en USB-kabel

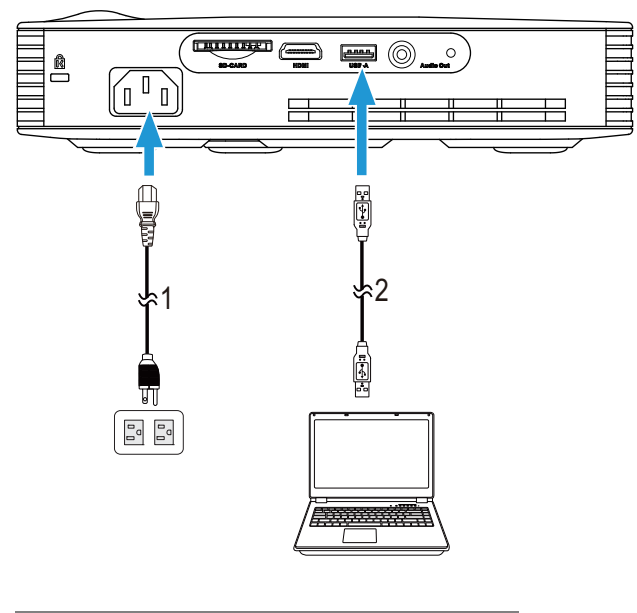

- 1 Strömsladd
- 2 USB-A till USB-A-kabel

 $\mathbb Z$  **ANTECKNING:** Plug and Play. Endast en USB-kabel (typ A till A) medföljer projektorn. En extra USB-kabel (typ A till A) kan inköpas på Dells webbplats på www.dell.com.

#### Ansluta en dator med Computer Using Intel® WiDi eller Wi-Fi

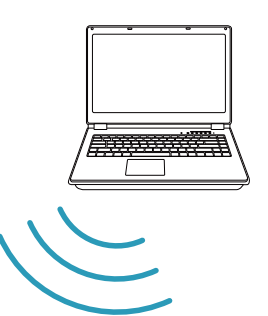

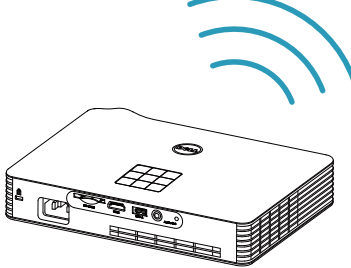

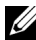

**ANTECKNING:** Datorn måste vara utrustad med en trådlösanslutning och ordentligt konfiigurerad för att kunna hitta en annan trådlös anslutning. Se datorns dokumentation om hur den trådlösa anslutningen konfigureras.

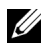

ANTECKNING: För att ansluta en dator via Intel® WiDi, måste din dator vara Intel® WiDi-kompatibel.

### <span id="page-9-0"></span>Ansluta till smartphone eller pekdator med Wi-Fi

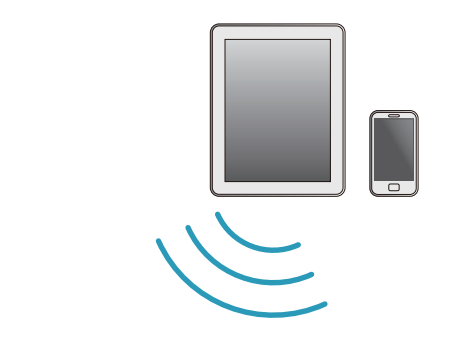

$$
\left(\begin{array}{c}\n\frac{\partial}{\partial t} \\
\frac{\partial}{\partial t} \\
\frac{\partial}{\partial t} \\
\frac{\partial}{\partial t} \\
\frac{\partial}{\partial t} \\
\frac{\partial}{\partial t} \\
\frac{\partial}{\partial t} \\
\frac{\partial}{\partial t} \\
\frac{\partial}{\partial t} \\
\frac{\partial}{\partial t} \\
\frac{\partial}{\partial t} \\
\frac{\partial}{\partial t} \\
\frac{\partial}{\partial t} \\
\frac{\partial}{\partial t} \\
\frac{\partial}{\partial t} \\
\frac{\partial}{\partial t} \\
\frac{\partial}{\partial t} \\
\frac{\partial}{\partial t} \\
\frac{\partial}{\partial t} \\
\frac{\partial}{\partial t} \\
\frac{\partial}{\partial t} \\
\frac{\partial}{\partial t} \\
\frac{\partial}{\partial t} \\
\frac{\partial}{\partial t} \\
\frac{\partial}{\partial t} \\
\frac{\partial}{\partial t} \\
\frac{\partial}{\partial t} \\
\frac{\partial}{\partial t} \\
\frac{\partial}{\partial t} \\
\frac{\partial}{\partial t} \\
\frac{\partial}{\partial t} \\
\frac{\partial}{\partial t} \\
\frac{\partial}{\partial t} \\
\frac{\partial}{\partial t} \\
\frac{\partial}{\partial t} \\
\frac{\partial}{\partial t} \\
\frac{\partial}{\partial t} \\
\frac{\partial}{\partial t} \\
\frac{\partial}{\partial t} \\
\frac{\partial}{\partial t} \\
\frac{\partial}{\partial t} \\
\frac{\partial}{\partial t} \\
\frac{\partial}{\partial t} \\
\frac{\partial}{\partial t} \\
\frac{\partial}{\partial t} \\
\frac{\partial}{\partial t} \\
\frac{\partial}{\partial t} \\
\frac{\partial}{\partial t} \\
\frac{\partial}{\partial t} \\
\frac{\partial}{\partial t} \\
\frac{\partial}{\partial t} \\
\frac{\partial}{\partial t} \\
\frac{\partial}{\partial t} \\
\frac{\partial}{\partial t} \\
\frac{\partial}{\partial t} \\
\frac{\partial}{\partial t} \\
\frac{\partial}{\partial t} \\
\frac{\partial}{\partial t} \\
\frac{\partial}{\partial t} \\
\frac{\partial}{\partial t} \\
\frac{\partial}{\partial t} \\
\frac{\partial}{\partial t} \\
\frac{\partial}{\partial t} \\
\frac{\partial}{\partial t} \\
\frac{\partial}{\partial t} \\
\frac{\partial}{\partial t} \\
\frac{\partial}{\partial t} \\
\frac{\partial}{\partial t} \\
\frac{\partial}{\partial t} \\
\frac{\partial}{\partial t} \\
\frac{\partial}{\partial t} \\
\frac{\partial}{\partial t} \\
\frac{\partial}{\partial t} \\
\frac{\partial}{\partial t} \\
\frac{\partial}{\partial t} \\
$$

**ANTECKNING:** Dell M900HD stödjer MobiShow- och WiFi-Docfunktioner. Det är applikationer som trådöst sänder innehåll som stöds från din Android eller iOS-enheter. När applikationen installerats och startats på din mobila enhet, aktivera Wi-Fi på din mobilenhet och anslut till projektornätverket, Dell M900HD. För mer information, gå in på Dell:s supportsida på dell.com/support. Filer som stöds är:

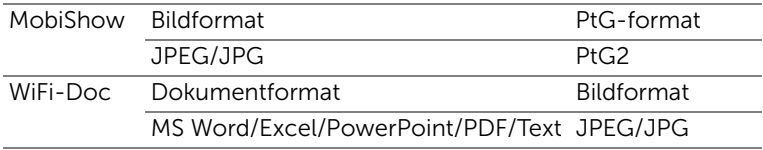

# <span id="page-10-0"></span>Ansluta en DVD-spelare

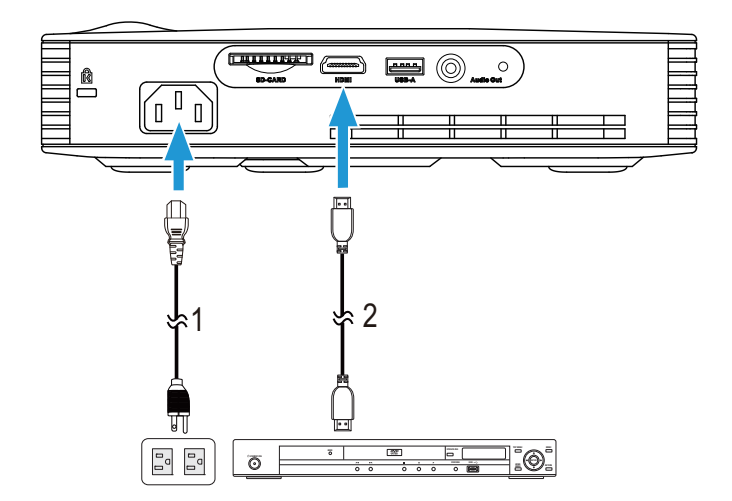

#### Ansluta en DVD-spelare med en HDMI-kabel

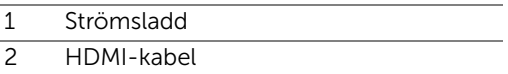

**ANTECKNING:** HDMI-kabeln medföljer inte projektorn. En HDMIkabeln kan köpas på Dells hemsida på www.dell.com.

# <span id="page-11-0"></span>Ansluta till multimedia

#### Ansluta multimedia med en USB-flashdisk

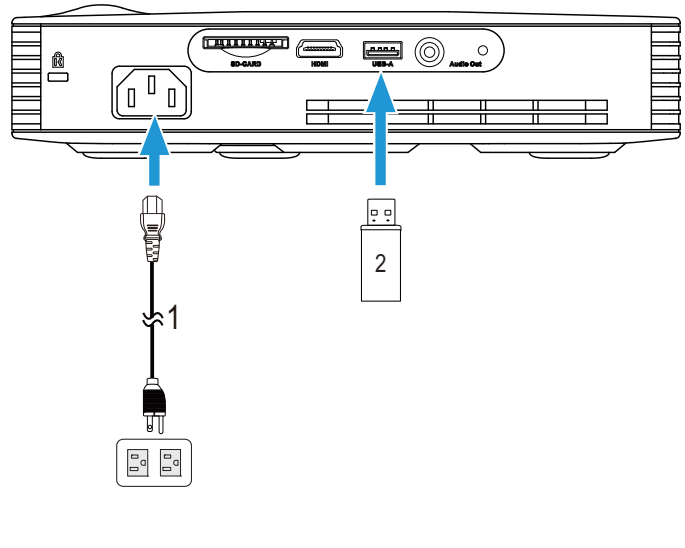

- 1 Strömsladd
- 2 USB-flashdisk

**ANTECKNING:** USB-flashdisken medföljer inte projektorn.

#### Ansluta multimedia med ett SD-kort

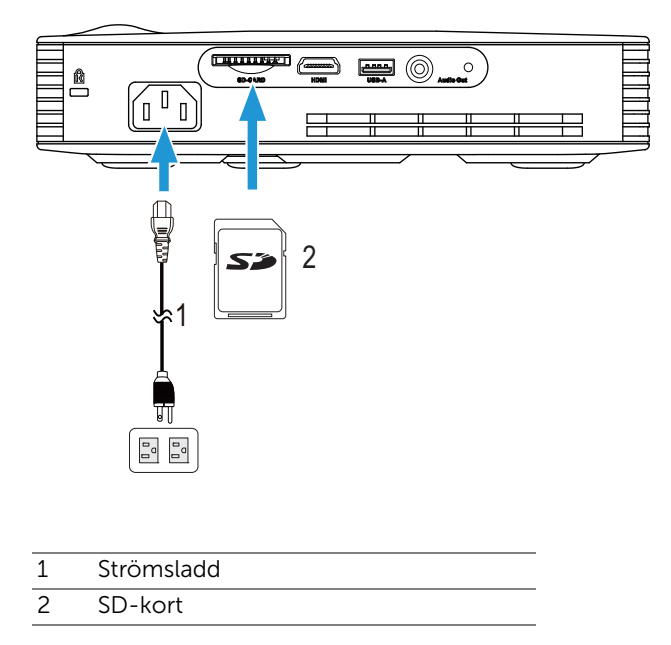

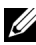

**ANTECKNING:** SD-kortet medföljer inte projektorn.

# <span id="page-13-0"></span>3 Använda projektorn

# <span id="page-13-1"></span>Slå på projektorn

- $\mathbb Z$  ANTECKNING: Slå på projektorn innan du slår på källan (dator, DVD-spelare etc.). Strömknappens lampa blinkar vitt tills du trycker på den.
- **1** Anslut strömsladden och lämpliga signalkablar till projektorn. För information om anslutning av projektorn se ["Ansluta projektorn" på sida 7](#page-6-1).
- **2** Tryck på Strömknappen (se ["Använda kontrollpanelen" på sida 19](#page-18-0) för att leta reda på Strömknappen).
- **3** Slå på din källa (dator, DVD-spelare etc.).
- **4** Anslut källan till projektorn med lämplig kabel. Se ["Ansluta projektorn" på](#page-6-1)  [sida 7](#page-6-1) för instruktioner för att ansluta källan till projektorn.
- **5** Standardinställning för ingångskällan är Intel® WiDi. Ändra projektorns ingångskälla om nödvändigt.
- **6** Om du har flera källor anslutna till projektorn,tryck på knappen Källa på fjärrkontrollen eller kontrollpanelen för att välja önskad källa. Se ["Använda](#page-18-0)  [kontrollpanelen" på sida 19](#page-18-0) och ["Använda fjärrkontrollen" på sida 21](#page-20-0) för att lokalisera Source (källa) knappen.

#### <span id="page-13-2"></span>Stänga av projektorn

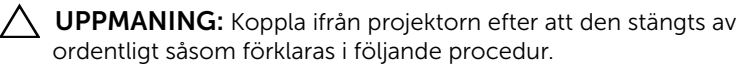

**1** Tryck på Strömbrytaren. Följ instruktionerna som visas på skärmen för att stänga av projektorn korrekt.

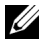

 $\mathbb Z$  ANTECKNING: Meddelandet "Tryck på strömbrytaren för att stänga av projektorn." visas på skärmen. Meddelandet försvinner efter 5 sekunder eller så kan du trycka på knappen Meny för att ta bort det.

**2** Tryck på Strömbrytaren igen. Kylfläkten fortsätter att arbeta i 120 sekunder.

**3** För att stänga av projektorn snabbt, håll strömbrytaren intryckt i 1 sekund medan projektorns kylfläkt fortfarande körs.

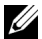

**ANTECKNING:** Innan du slår på projektorn igen, vänta 60 sekunder för att låta den interna temperaturen stabiliseras.

**4** Koppla från strömsladden från det elektriska uttaget och från projektorn.

# <span id="page-14-0"></span>Justera den projicerade bilden

#### Öka projektorns höjd

- **1** Tryck på hissknappen.
- **2** Höj projektorn till önskad visningsvinkel, släpp sedan knappen för att låsa lyftfötterna på plats.

#### Sänka projektorns höjd

- **1** Tryck på hissknappen.
- **2** Sänk projektorn och släpp sedan knappen för att låsa hissfoten i position

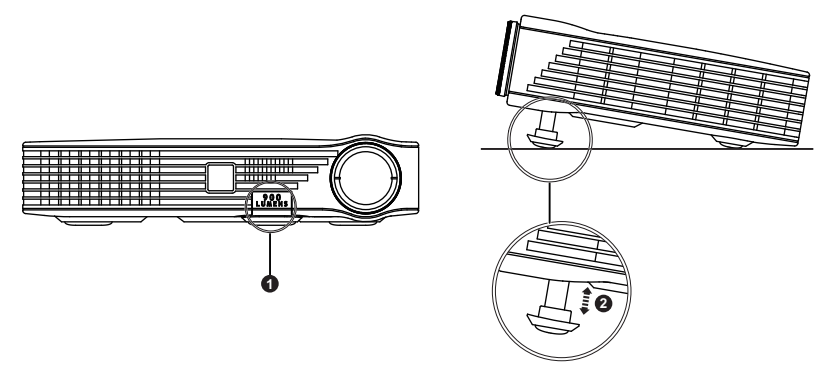

- 1 Hissknapp
- 2 Höjningsfot (vinkel eller lutning: 0 till 9,6 grader)

# <span id="page-15-0"></span>Justering av projektorns fokus

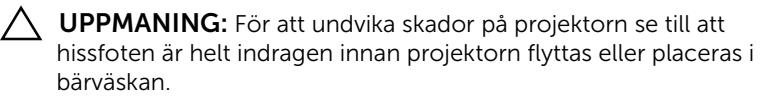

**1** Vrid på fokusringen tills bilden är klar. Projektorn fokuserar på ett avstånd mellan 91 cm till 240 cm.

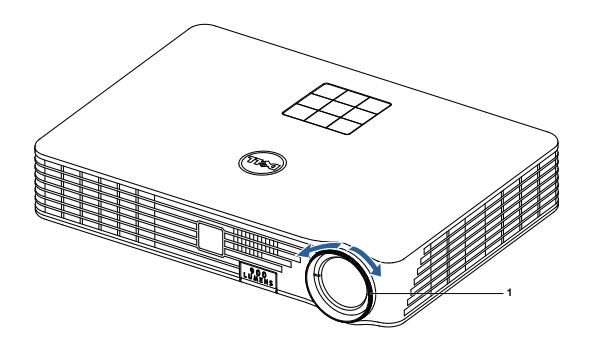

1 Fokusring

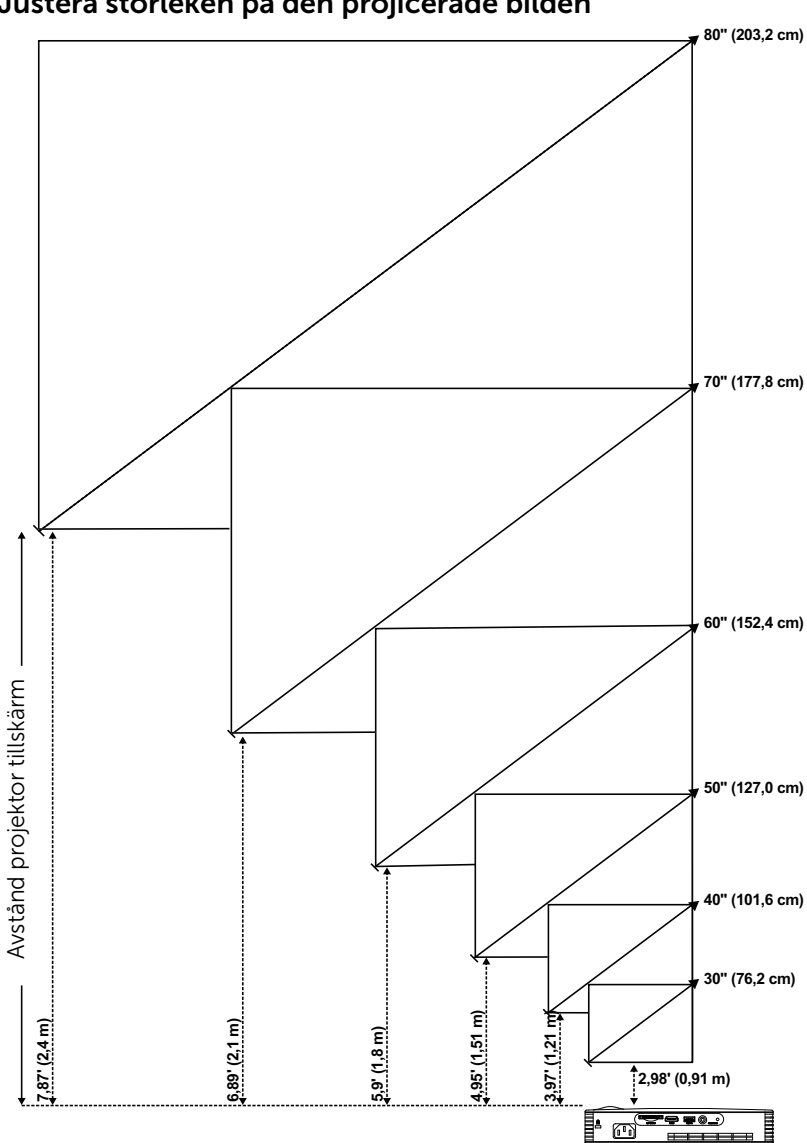

<span id="page-16-0"></span>Justera storleken på den projicerade bilden

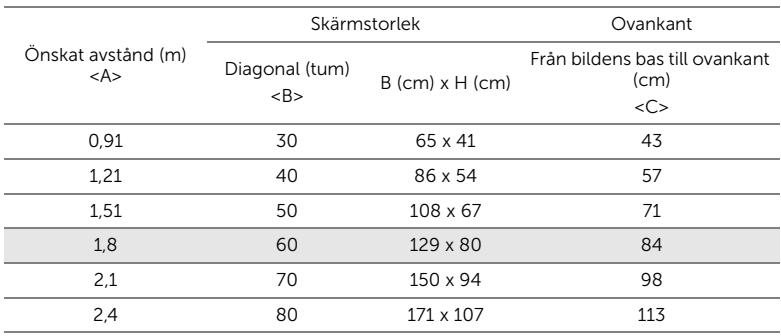

\* Detta diagram är endast avsett som referens.

\* Offsetförhållande: 105±5%

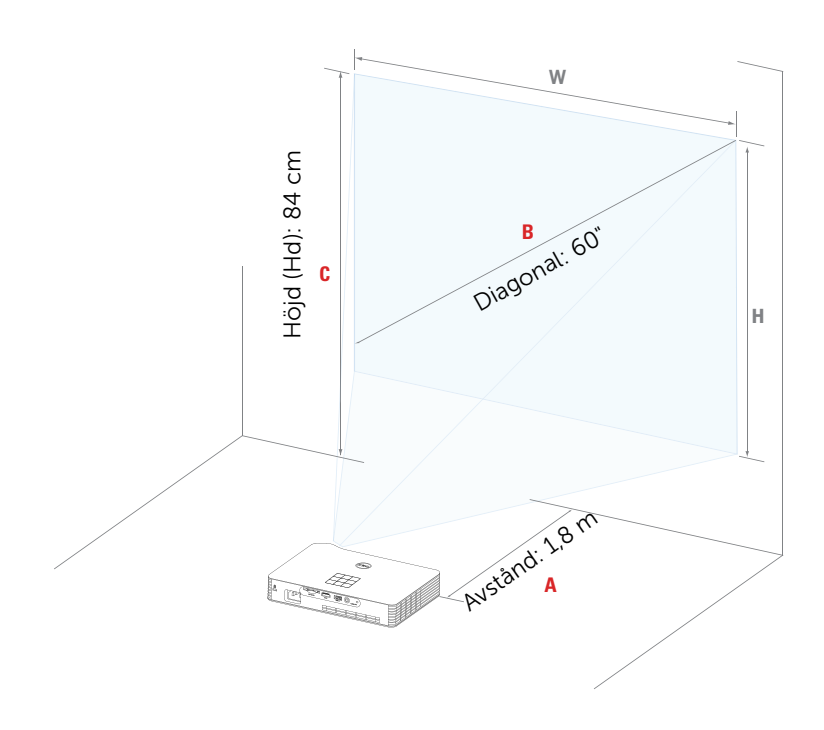

# <span id="page-18-0"></span>Använda kontrollpanelen

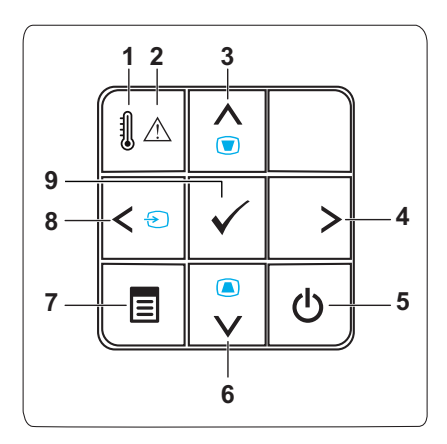

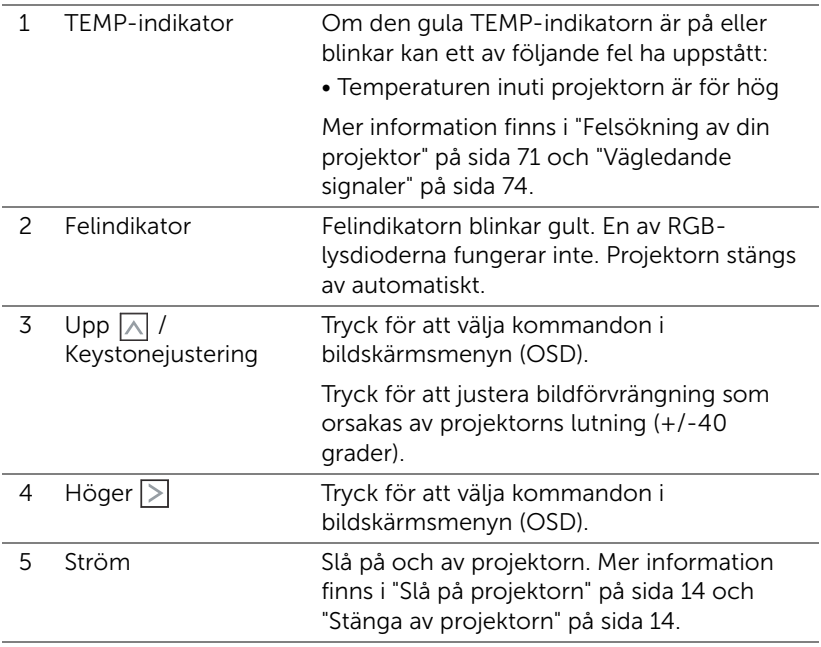

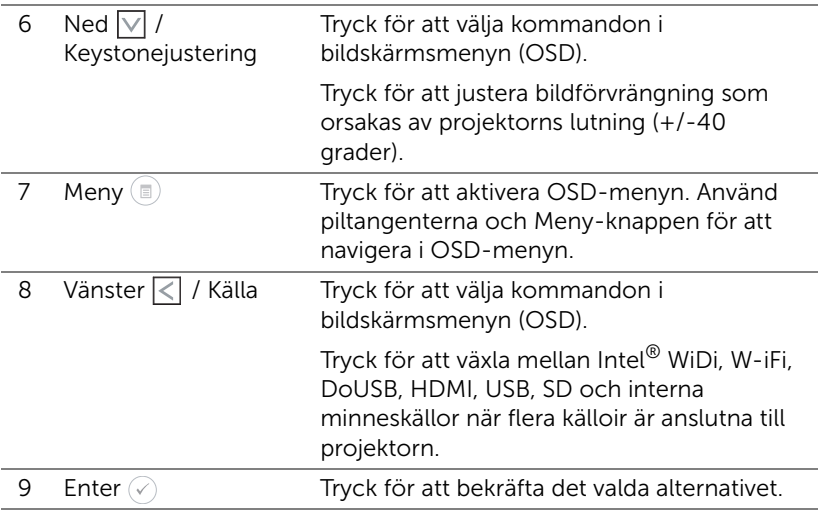

# <span id="page-20-0"></span>Använda fjärrkontrollen

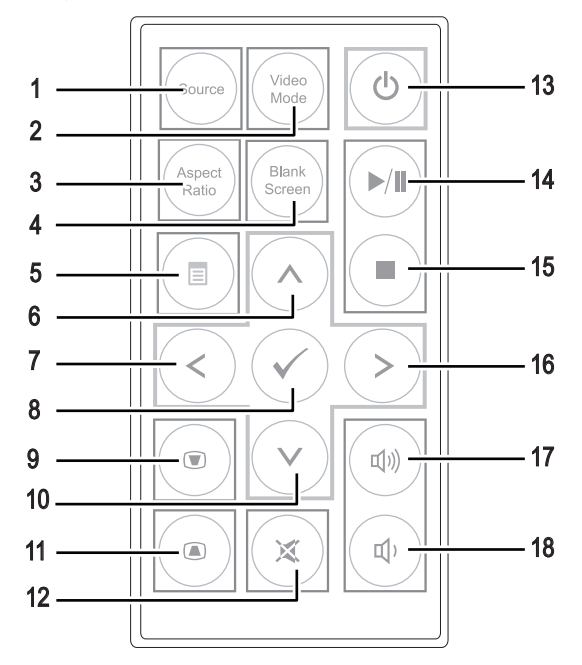

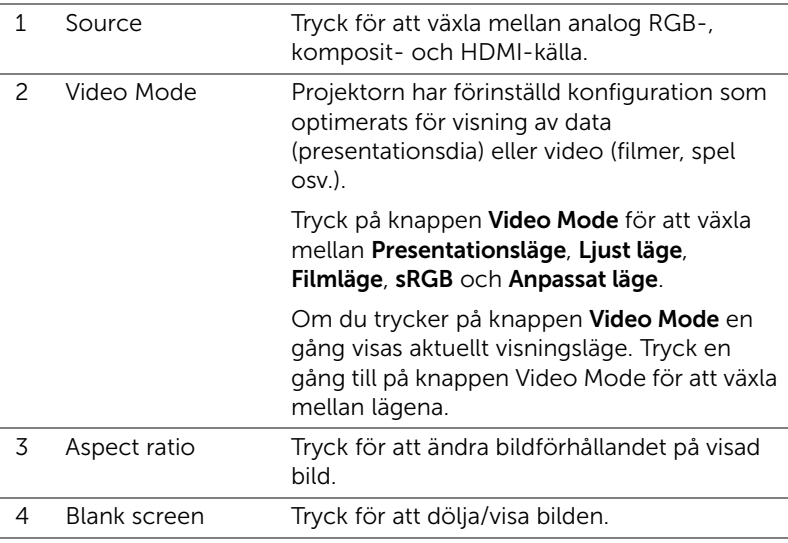

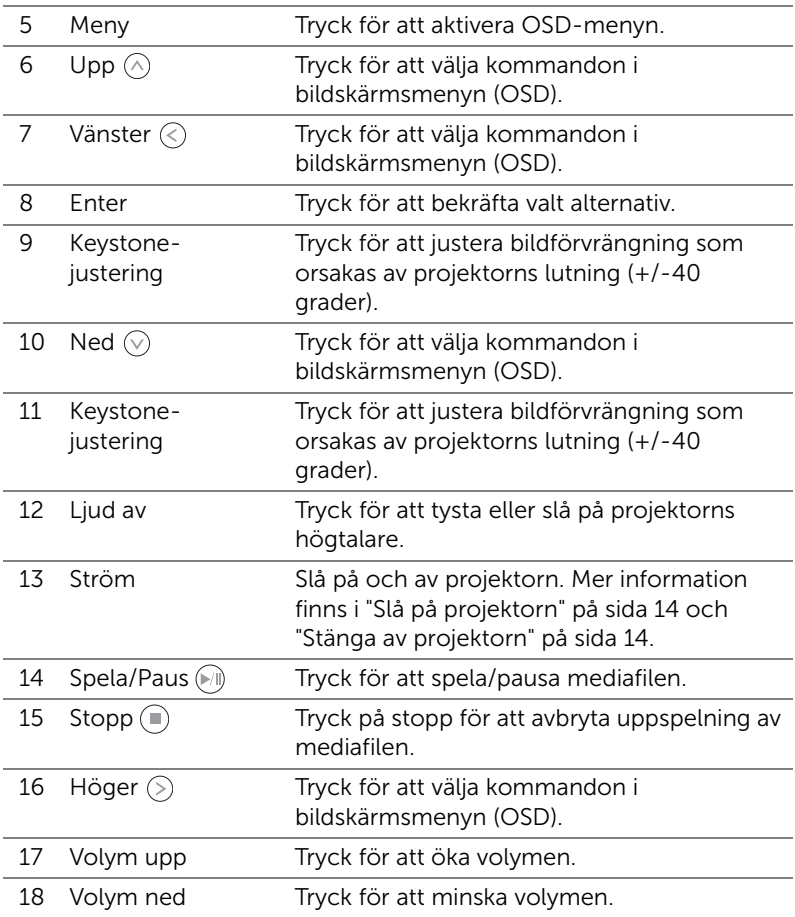

# <span id="page-22-0"></span>Sätta i fjärrkontrollens batteri

**1** Ta ut batterihållaren genom att hålla ner sidospärren med ett bestämt grepp och dra ut batterihållaren.

**2** Sätt i ett CR2025-cellbatteri med polerna enligt markeringarna i batterihållaren.

**ANTECKNING: När batterihållaren** används för första gången sitter en plastfilm mellan batteriet och dess kontakt. Ta bort filmen före användning.

**3** Sätt tillbaka batterihållaren.

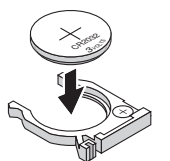

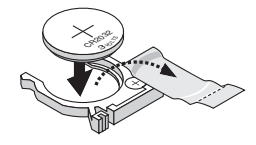

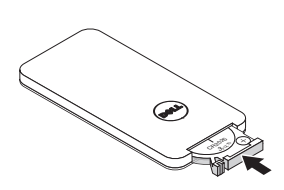

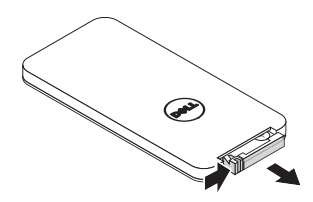

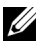

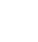

# <span id="page-23-0"></span>Fjärrkontrollens driftsområde

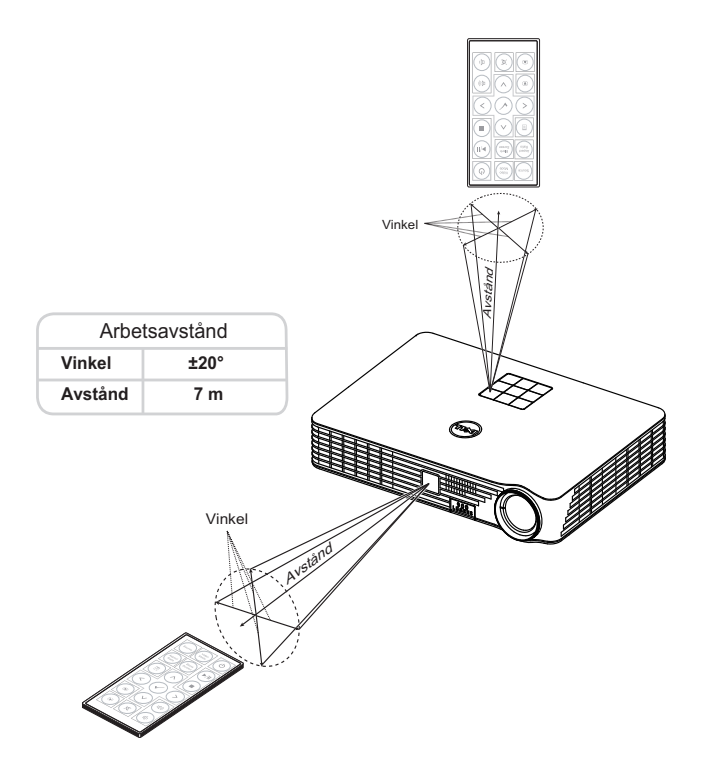

**ZANTECKNING:** Faktiskt användningsområde kan avvika något från diagrammet. Svaga batterier kan också innebära att fjärrkontrollen inte kan kontrollera projektorn ordentligt.

# <span id="page-24-0"></span>Använda OSD-menyn

- Projektorn har en flerspråkig OSD-meny som kan visas med eller utan inmatningskälla.
- Tryck på Menyknappen på kontrollpanelen eller på fjärrkontrollen för att gå in i Huvudmenyn.
- Välj alternativ genom att trycka på  $\textcircled{A}$  eller  $\textcircled{v}$  på projektorns kontrollpanel eller fjärrkontrollen.
- Använd  $\textcircled{\textdegree}$  eller  $\textcircled{\textdegree}$  på kontrollpanelen eller fjärkontrollen för att justera inställningarna.
- Stäng OSD-menyn genom att trycka på Meny direkt på kontrollpanelen eller på fjärrkontrollen.

# INGÅNGSKÄLLA

I menyn Ingångskälla kan du välja projektorns ingångskälla.

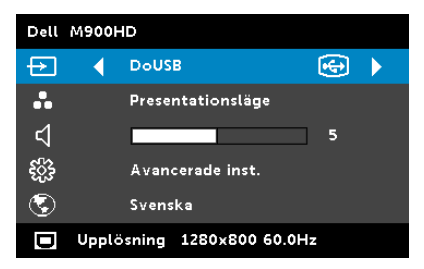

INTEL<sup>®</sup> WIDI—Tryck på  $\oslash$  för att komma åt projektorns Intel® WiDi Guide-skärm (standard).

WI-FI—Tryck på  $\oslash$  för att komma åt projektorns skärm för trådlösa guiden.

DOUSB—Visar bildskärmen på en bordsdator eller bärbar dator på

projektorn via en USB-kabel.

**ANTECKNING:** Om inte DoUSB kan visas, se "Felsökning" på [sida 71](#page-70-1).

 $HDMI$ —Tryck på  $\oslash$  för att söka efter en HDMI-signal.

USB—Visa foton, spela upp musik eller video från en USB-flashdisk. Se ["Multimedia-introduktion" på sida 35.](#page-34-0)

SD—Visa foton, spela upp musik eller video från ett SD-kort. Se ["Multimedia-introduktion" på sida 35.](#page-34-0)

INTERNT MINNE—Visa foton, spela upp musik eller video från projektorns internminne. Se ["Multimedia-introduktion" på sida 35](#page-34-0).

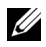

### **ANTECKNING:**

LAGRINGSLÄGE—Du kan också ansluta USB-kabeln till internminneskällan för att kopiera, radera, flytta osv. från datorn till projektorns internminne och SD-kort.

När projektorn och datorn ansluts via USB-kabeln visas ett meddelande med texten USB ansluten och låter dig välja DoUSB eller Lagringsläge.

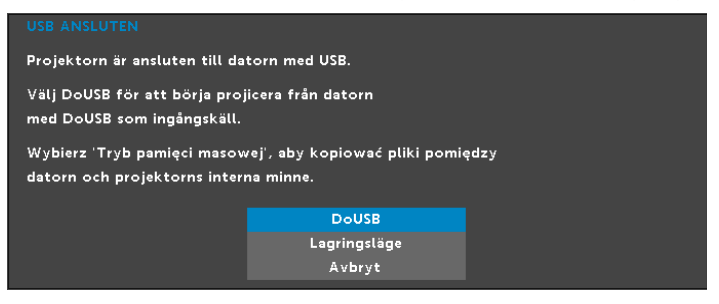

### VIDEOLÄGE

I videoläget kan du optimera den visade bilden. Alternativen är:

Presentation, Ljus, Film, sRGB (ger bättre färgrepresentation) och Anpassad (ställ in de inställningar du föredrar).

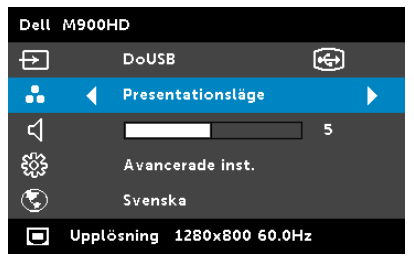

#### VOLYM

I volym-menyn kan du justera projektorns volyminställningar.

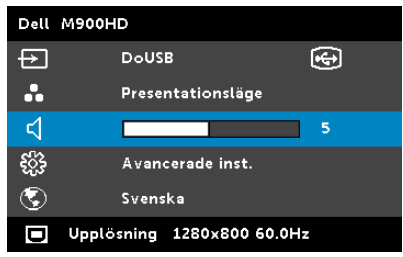

**VOLYM—**Tryck på  $\textcircled{k}$  för att sänka volymen och  $\textcircled{k}$  för att höja volymen.

#### Avancerade inställningar

I menyn Avancerade inställningar kan du ändra inställningarna för **Bild**, Bildskärm, Projektor, Meny, Ström och Information.

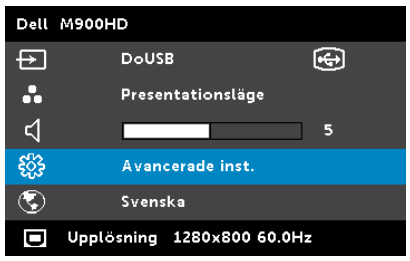

**BILDINST.**—Välj och tryck på  $\oslash$  för att aktivera bildinställningar. Bildinställningsmenyn ger följande alternativ:

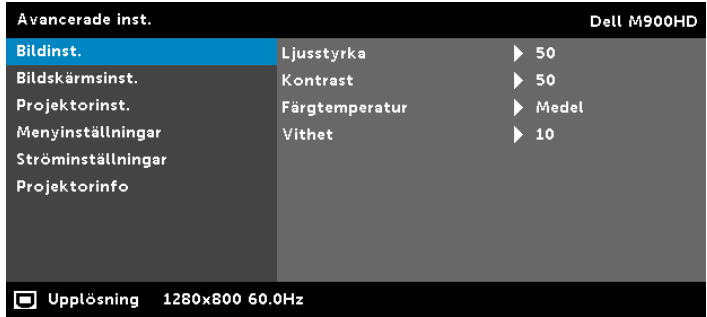

**LJUSSTYRKA**—Tryck på  $\Diamond$  och  $\Diamond$  för att justera bildens ljusstyrka.

**KONTRAST—Tryck på**  $\widehat{A}$  **och**  $\widehat{V}$  **för att justera bildskärmens** kontrast.

FÄRGTEMPERATUR—Justera färgtemperaturen. Bilden verkar kallare vid högre färgtemperaturer och varmare vid lägre färgtemperaturer.

**VITHET—Tryck på**  $\oslash$  och använd  $\oslash$  och  $\oslash$  för att visa vithet.

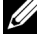

**ANTECKNING:** Om du justerar inställningarna för Ljusstyrka, Kontrast, Färgtemperatur och Vithet, kopplas projektorn automatiskt om till Anpassat läge.

#### **BILDSKÄRMSINST.** - Välj och tryck på  $\heartsuit$  för att aktivera bildskärmsinställningar. Bildskärmsmenyn ger följande alternativ:

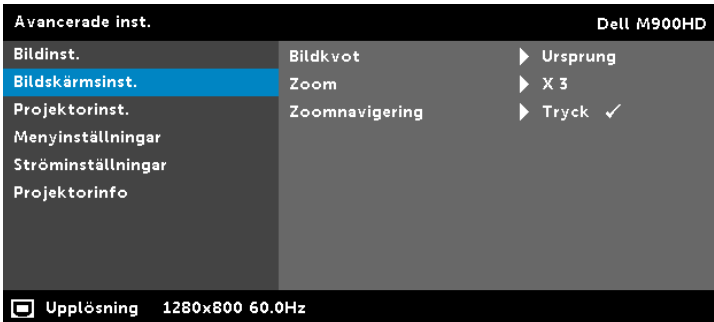

BILDKVOT—Välj en bildproportion för att justera visad bild. Alternativen är: Ursprung, 16:10 och 4:3.

- Ursprung välj Ursprung för att bibehålla bildens bredd/höjdförhållande enligt ingångskällan.
- 16:10 ingångskällan skaleras för att passa filmdukens bredd för att kunna projicera en 16:10 bild.
- 4:3 ingångskällan skaleras för att passa filmduken och projicerar en 4:3-bild.

**ZOOM**—Tryck på  $\textcircled{x}$  och  $\textcircled{x}$  för att zooma och visa bilden.

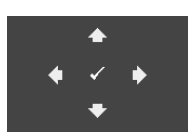

**ZOOMNAVIGERING—Tryck på**  $\oslash$  **för att aktivera** Zoomnavigering-menyn. Använd  $\textcircled{s}$   $\textcircled{s}$   $\textcircled{s}$  för att navigera på projektionsduken.

#### **PROJEKTORINST.**—Välj och tryck på  $\heartsuit$  för att aktivera

projektorinsttällningar. Projektorinstöllningsmenyn ger följande alternativ:

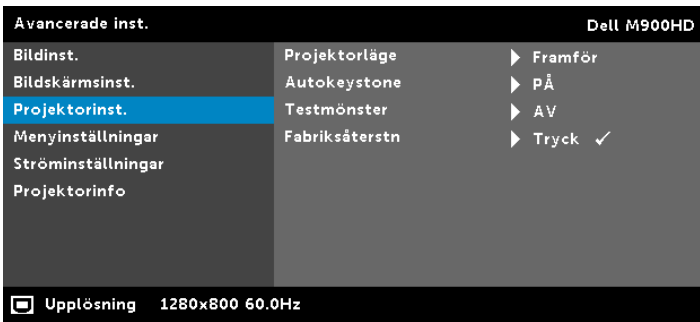

PROJEKTORLÄGE—Välj projektorläge beroende på hur projektorn är monterad.

- Bakre projektion-skrivbord Projektorn vänder på bilden så att den kan projiceras genom en halvgenomskinlig skärm.
- Bakre projektion-takmontering projektorn vänder bilden upp och ner och bak och fram. Du kan projicera från bakom en halvgenomskinlig skärm med takmonterad projicering.
- Främre projektion-skrivbord Standardinställningen.
- Frontprojicering-takmontering Projektorn vrider bilden upp och ner för takmonterad projicering.

AUTOKEYSTONE—Välj På för att automatiskt justera bildförvrängning som orsakas av projektorns lutning.

TESTMÖNSTER—Testmönstret används för att testa skärpa och upplösning.

Aktivera eller inaktivera Testmönster genom att välja Av, 1 eller 2. Du kan också kalla upp Testmönster 1 genom att hålla ned  $\circ$ och  $\circ$ -knapparna på kontrollpanelen samtidigt i två sekunder. Du kan också kalla upp testmönster 2 genom att hålla ned  $\circledR$  och  $\lt$ )-knapparna på kontrollpanelen samtidigt i två sekunder.

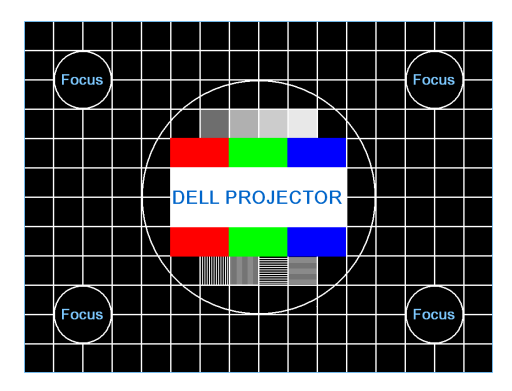

Testmönster 1:

Testmönster 2:

| Testmönster |             |      |                         |       |       |
|-------------|-------------|------|-------------------------|-------|-------|
| RÖD.        | <b>GRÖN</b> | -BLĂ | – Grå                   | – Vit | Svart |
|             |             |      | Tryck på √ för att visa |       |       |
| Stäng meny  |             |      |                         |       |       |

**FABRIKSÅTERSTN—Välj Bekräfta och tryck på**  $\heartsuit$  **för att återställa** alla inställningar till deras fabriksinställningar. Nedanstående varningsmeddelande visas:

#### Återställer fabriksvärden

Återställda alternativ inkluderar inställningarna för både datorkällor och videokällor.

MENYINSTÄLLNINGAR-Välj och tryck på  $\mathcal{O}_1$  för att aktivera menyinställningar. Bildmenyn innehåller följande alternativ:

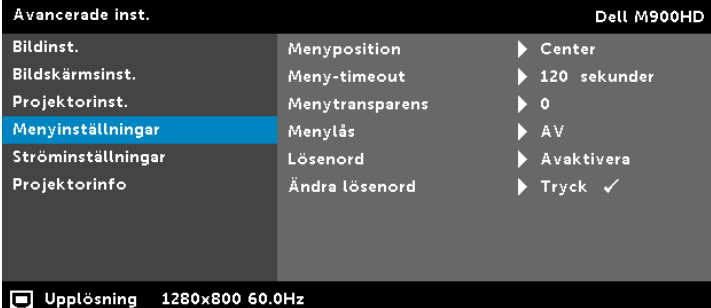

MENYPOSITION—Välj OSD-menyns position på skärmen.

MENY-TIMEOUT—Justera tiden för en OSD Timeout. Enligt standardinställningen försvinner OSD-menyn efter 20 sekunders inaktivitet.

MENYTRANSPARENS—Ändra genomskinlighetsgrad på OSDmenyns bakgrund.

MENYLÅS—Välj På för att aktivera menylåset och dölja OSDmenyn. Välj Av för att inaktivera menylåset. Om du vill avaktivera menylåsfunktionen och dölja OSD-menyn, tryck på Meny-knappen på kontrollpanelen eller fjärrkontrollen i 15 sekunder och avaktivera sedan funktionen.

LÖSENORD—När lösenordsskydd är aktiverat kommer en lösenordsskyddsbild att be dig ange ditt lösenord att visas när strömsladden är inkopplad i ett elektriskt uttag och projektorn slås på. Som standard är den här funktionen avaktiverad. Aktivera den här funktionen genom att välja Aktivera. Om lösenordet har ställts in tidigare, ange det först och välj sedan funktionen. Denna säkerhetsfunktion aktiveras nästa gång

projektorn startas. Om du aktiverar den här funktionen kommer du att bli ombedd att ange projektorns lösenord efter att du har slagit på projektorn.

- **1** Första uppmaningen att ange lösenord:
- **a** Gå till **Menyinställningar**, tryck på  $\oslash$  och välj Lösenord för att aktivera lösenordsinställningarna.

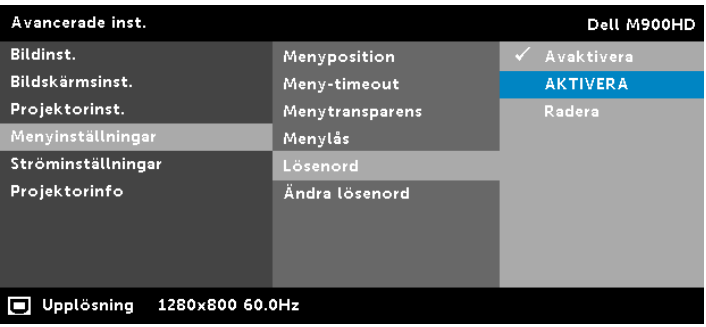

**b** Aktivering av lösenordsfunktionen kommer att öppna ett ändringsfönster. Ange eett fyrsiffrigt tal i fönstret och tryck sedan på  $(\checkmark)$ .

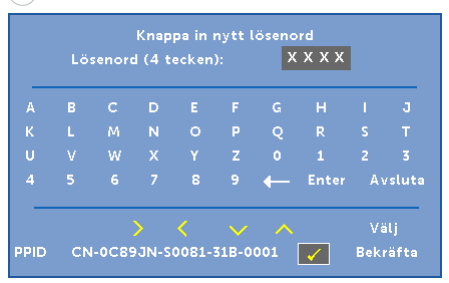

- **c** För att bekräfta måste du ange lösenordet igen.
- **d** Om bekräftelse av lösenordet går bra kan du återgå till att komma åt projektorns funktioner och dess verktyg.
- **2** Om du har angivit felaktigt lösenord kommer du att få två chanser till. Efter tre felaktiga försök kommer projektorn att slås av automatiskt.

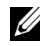

 $\mathbb Z$  **ANTECKNING:** Om du glömt ditt lösenord, kontakta DELL eller kvalificerad teknisk personal.

**3** För att avbryta lösenordsfunktionen, välj avaktivera.

**4** För att radera lösenordet, välj Radera.

ÄNDRA LÖSENORD—Ange originallösenordet. Ange sedan det nya lösenordet och bekräfta det därefter.

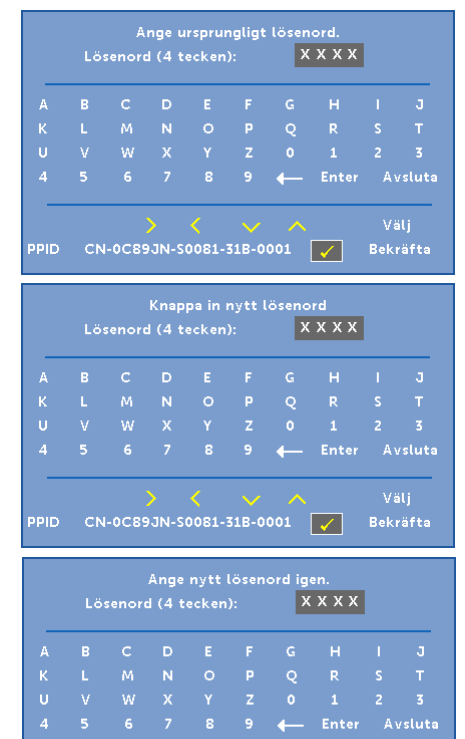

 $CN-0$ CB9JN-S0081-31B-0001  $\sqrt{}$ 

PPID.

#### **STRÖMINSTÄLLNINGAR—**Välj och tryck på  $\heartsuit$  för att aktivera ströminställningar. Ströminställningsmenyn ger följande alternativ:

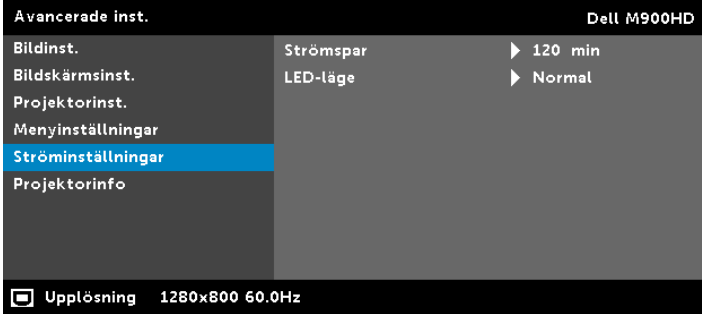

STRÖMSPAR—Standardinställningen är att försätta projektorn i strömsparläge efter 120 minuter utan aktivitet. Ett varningsmeddelande visas på skärmen med en 60-sekunders nedräkning innan projektorn försätts i strömsparläge. Tryck på valfri tangent under nedräkningen för att avbryta strömsparläget.

Du kan också ställa in annan fördröjningstid innan strömsparläget aktiveras. Fördröjningen är den tid du vill att projektorn skall vänta utan signalinmatning.

Om ingen ingångssignal upptäcks under fördröjningstiden stängs projektorn av. Starta projektorn genom att trycka på strömbrytaren.

LED-LÄGE—Låter dig välja mellan Normal eller Eko-läge. Normalläge fungerar vid full strömförbrukningsnivå. Eko-läget fungerar på en lägre strömförbrukningsnivå vilket kan leda till förlängning av lysdiodens brinntid, tystare gång och svagare luminans på bildduken.

PROJEKTORINFO-Informationsmenyn visar de nuvarande inställningarna för M900HD-projektorn.

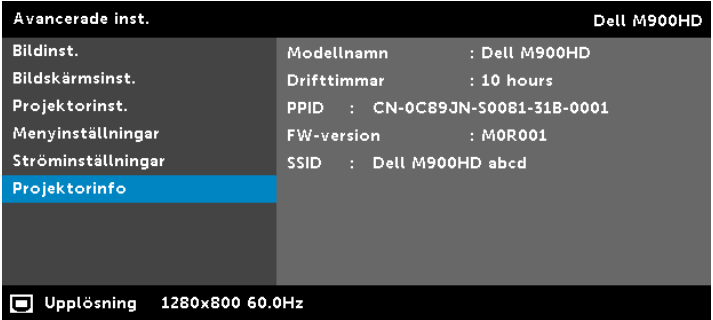

#### SPRÅK

Välj språk för OSD-menyn. Tryck på  $\circledS$  och  $\circledS$  för att välja språk. Tryck sedan på  $\overline{\langle \cdot \rangle}$  för att byta språk.

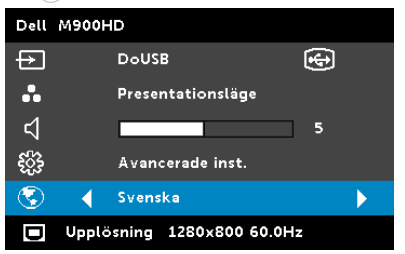

# <span id="page-34-0"></span>Multimedia-introduktion

Multimedia-format som stöds:

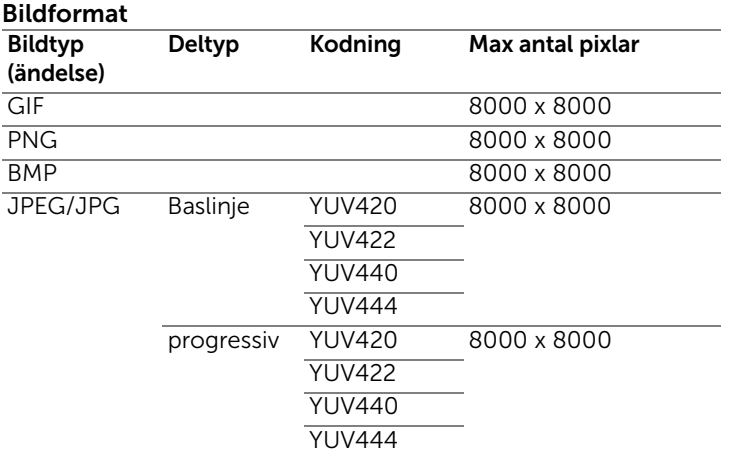

#### Videoformat

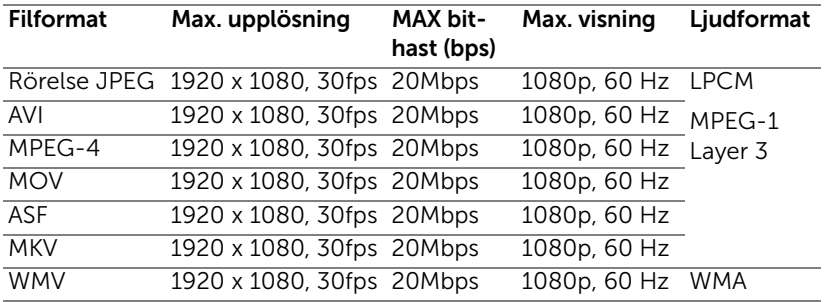

#### Musikformat

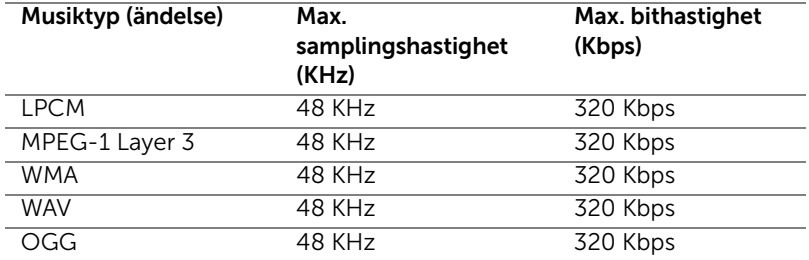

#### Hur man ställer in filtyp för multimedia med USB

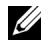

**ANTECKNING:** En USB-flashdisk måste sättas i projektorn för att kunna använda multimedia-USB-funktionen.

Följ dessa steg för visning av bilder, video eller musikfiler på projektorn:

**1** Anslut nätsladden och slå på projektorn genom att trycka på strömbrytaren.

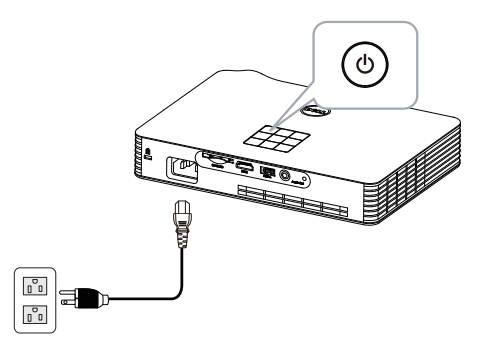

**2** Sätt i en USB-flashdisk i projektorn.

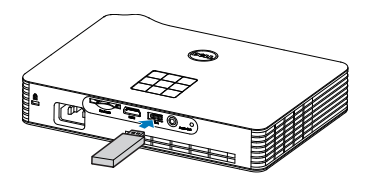

**3** Öppna menyn Ingångskälla, välj USB-alternativet och tryck sedan på  $\mathcal{P}$ -knappen.

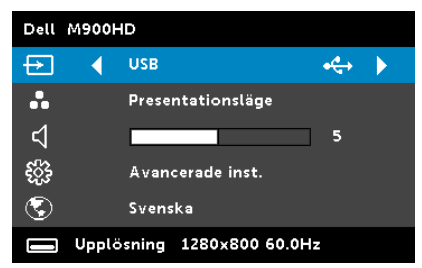
Nedanstående USB-skärm visas:

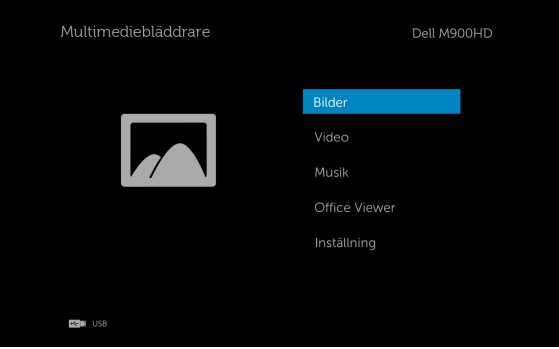

**4** Välj multimediafilerna: Bilder, Video, Musik eller Office Viewer. Tryck sedan på  $\widehat{\left(\,\cdot\,\right)}$  för att börja uppspelningen. Eller välj alternativet Inställning för att ändra multimediainställningarna. Se "Multimediainställningar" på [sida 43](#page-42-0).

#### Hur man ställer in filtyp för multimedia med SD-kort

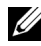

**ANTECKNING:** Ett SD-kort måste sättas i projektorn för att kunna använda multimedia-SD-funktionen.

Följ dessa steg för visning av bilder, video eller musikfiler på projektorn:

**1** Anslut nätsladden och slå på projektorn genom att trycka på strömbrytaren.

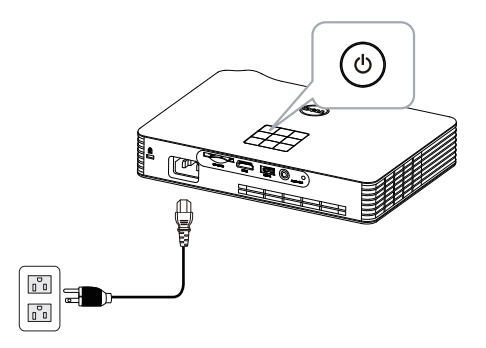

**2** Sätt i ett SD-kort i projektorn. Bildens inmatningskälla kopplas automatiskt om till SD-skärmen när ett SD-kort sätts i.

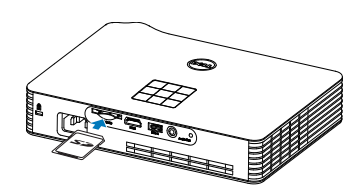

**3** Öppna menyn Ingångskälla, välj SD-alternativet och tryck sedan på  $\mathcal{P}$ -knappen.

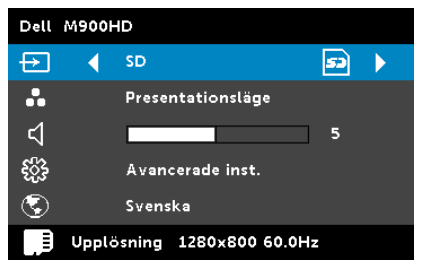

Nedanstående SD-skärm visas:

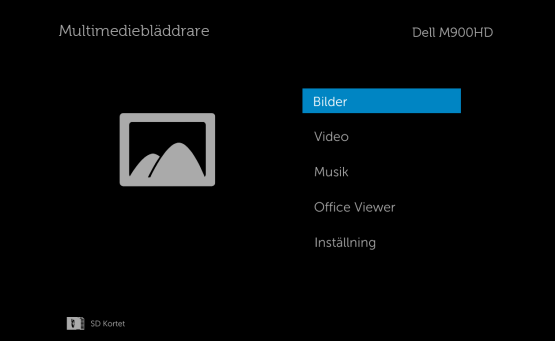

**4** Välj multimediafilerna: Bilder, Video, Musik eller Office Viewer. Tryck sedan på  $\mathcal{P}$  för att börja uppspelningen. Eller välj alternativet Inställning för att ändra multimediainställningarna. Se "Multimediainställningar" på [sida 43](#page-42-0).

#### Hur man ställer in filtyp för multimedia med internminne

Följ dessa steg för visning av bilder, video eller musikfiler på projektorn:

**1** Anslut nätsladden och slå på projektorn genom att trycka på strömbrytaren.

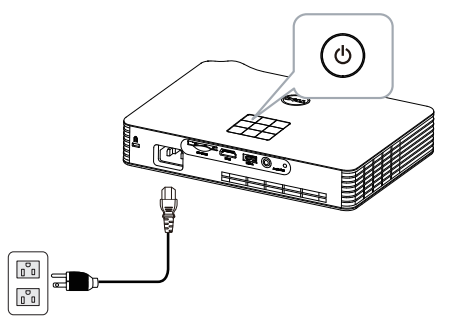

**2** Öppna menyn Ingångskälla, välj Internt minne-alternativet och tryck sedan på  $\heartsuit$ -knappen.

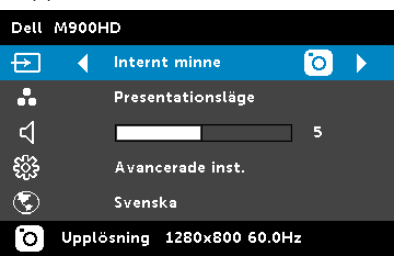

Nedanstående Internt minnesskärm visas:

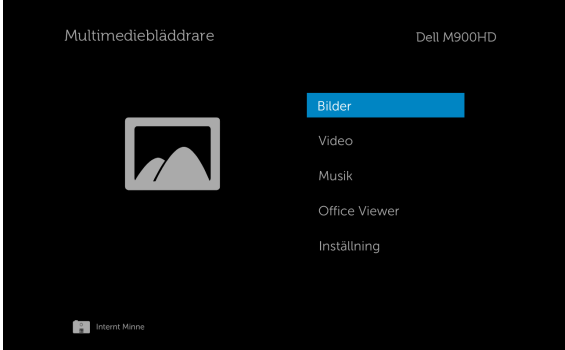

**3** Välj multimediafilerna: Bilder, Video, Musik eller Office Viewer. Tryck sedan på  $\widehat{\left(\,\cdot\,\right)}$  för att börja uppspelningen. Eller välj alternativet Inställning för att ändra multimediainställningarna. Se "Multimediainställningar" på [sida 43](#page-42-0).

#### Office Viewer för USB, SD och internminne

Office Viewer-funktionen ger dig möjlighet att använda MS Excel, MS Word, MS PowerPoint och PDF-filer.

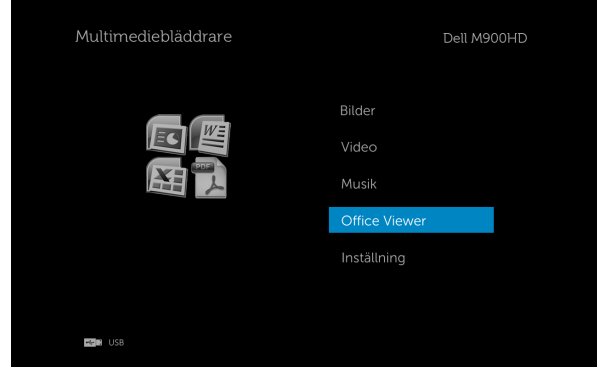

#### Knappintroduktion

Använd knapparna upp, ned, vänster och höger för att navigera och  $\widehat{\diamondsuit}$ knappen på projektorns kontrollpanel eller fjärrkontroll för att välja.

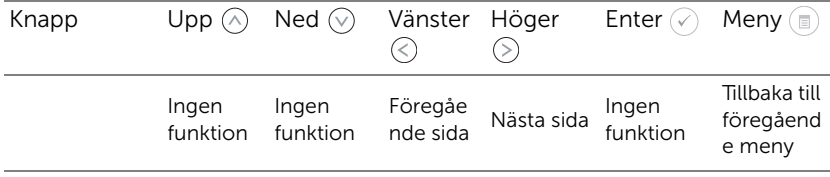

#### <span id="page-42-0"></span>Multimediainställning för USB, SD-kort och internminne

I multimediainställningsmenyn kan du ändra inställningarna för bild, video och musik.

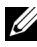

**ANTECKNING:** Multimediainställningsmenyn och inställning är desamma för USB, SD-kort och internminne.

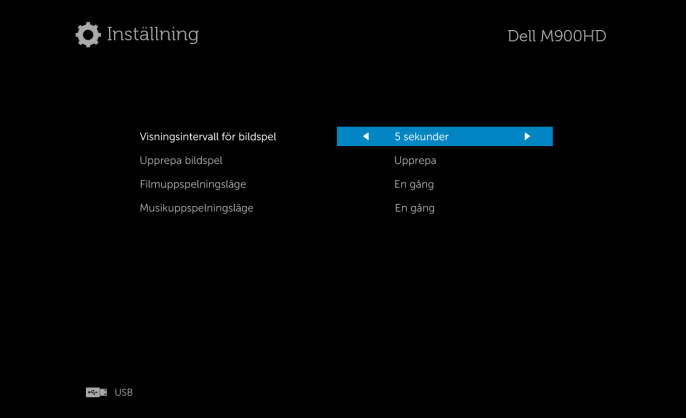

**VISNINGSINTERVALL FÖR BILDSPEL**—Tryck på  $\textcircled{\textless}$  eller  $\textcircled{\textless}$  för att välja intervall för bildspelet. Nästa foto visas automatiskt när tiden löpt ut. Alternativen är: 5 sekunder, 10 sekunder, 30 sekunder, och 1 minut.

**UPPREPA BILDSPEL**—Tryck på  $\textcircled{\textit{}}$  eller  $\textcircled{\textit{}}$  för att välja upprepning för bildspelet som Upprepa eller Ingen upprepning.

FILMUPPSPELNINGSLÄGE—Tryck på  $\textcircled{\textsf{F}}$  eller  $\textcircled{\textsf{F}}$  för att välja filmspelningsläge. Alternativen är: En gång, Loopa en gång, Loopa alla och Blanda.

**MUSIKUPPSPELNINGSLÄGE—Tryck på**  $\textcircled{\textless}\infty$  **eller**  $\textcircled{\textless}\infty$  **för att välja** filmspelningsläge. Alternativen är: En gång, Loopa en gång, Loopa alla och Blanda.

## Installation av Intel® Wireless Display (WiDi)

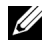

ANTECKNING: Din dator måste uppfylla följande minsta systemkrav för Intel® trådlös visning:

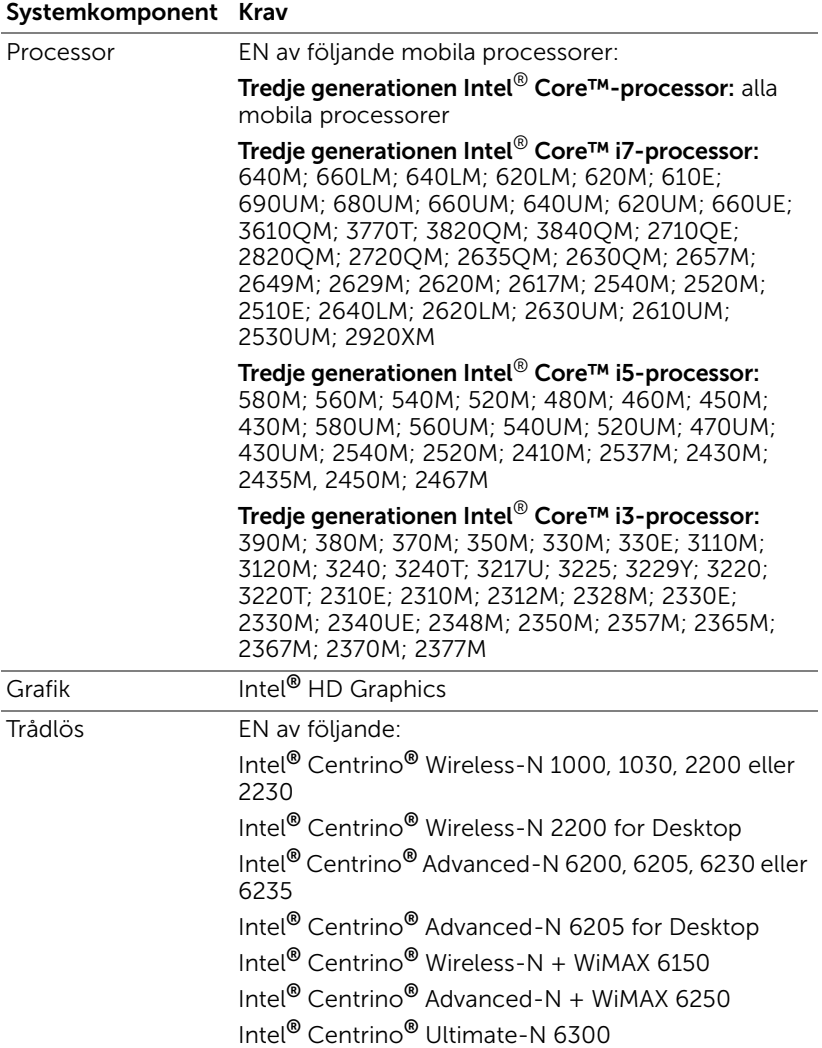

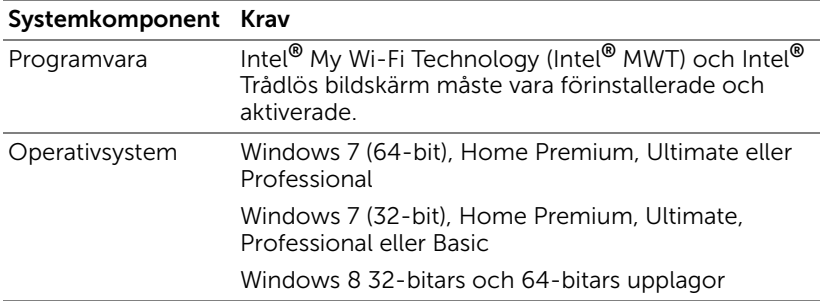

För mer information, se Intel® WiDi-webbplatsen på www.intel.com/go/widi.

### Aktivera Intel® WiDi på projektorn

**1** Anslut nätsladden och tryck på strömbrytaren.

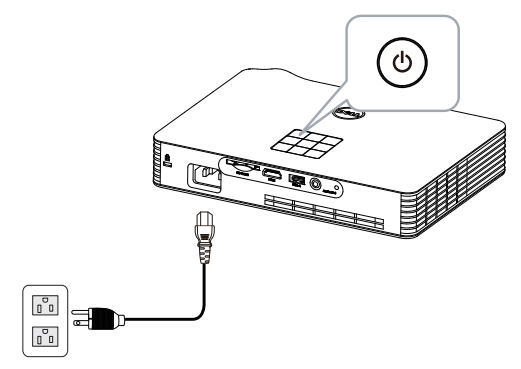

**2** Tryck på Meny-knappen på projektorns kontrollpanel eller på fjärrkontrollen.

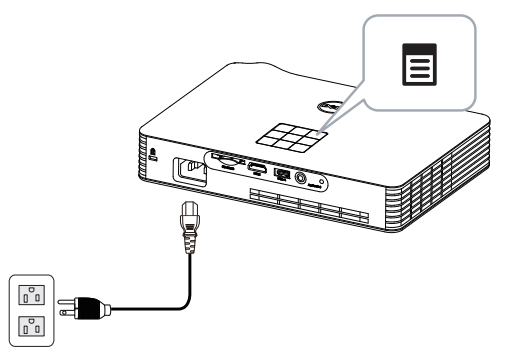

- **ANTECKNING:** Använd  $\boxed{\wedge}$ ,  $\boxed{\vee}$   $\boxed{\ltimes}$  och  $\boxed{\gt}$  för att navigera och  $\boxed{\diamond}$ för att välja.
	- **3** Välj ingångskällan som Intel® WiDi.

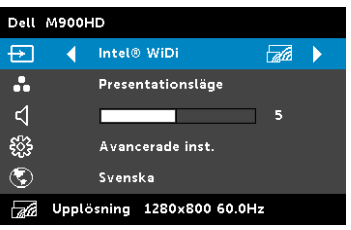

Intel® WiDi Guide-skärmen som visas nedan visas:

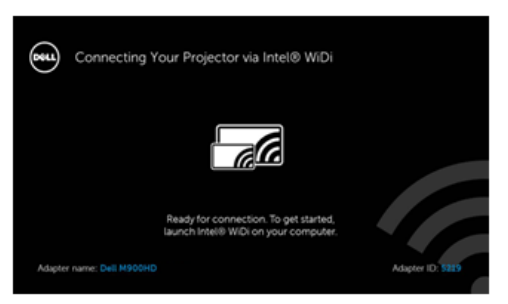

**4** Anteckna Adapternamn,och PIN-kod. Du kommer att behöva denna information för inloggning senare.

#### Starta Intel® WiDi på din dator

- **5** Skriv in WiDi i Windows sökfält. Om datorn har en inbyggd Intel® WiDi, kommer du att se "Intel® WiDi"-applikationen i sökresultaten.
- **6** Anslut datorn till Dell M900HD.

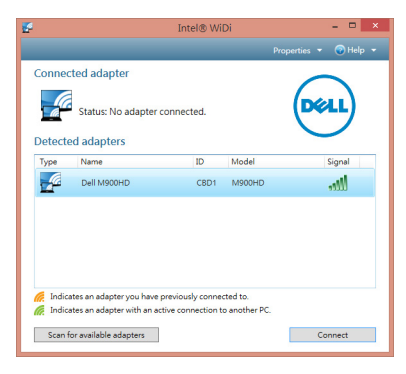

#### Inloggning

Logga in med PIN-koden du fick i Steg 4 i Installation av Intel® Wireless Display (WiDi), och klicka på OK.

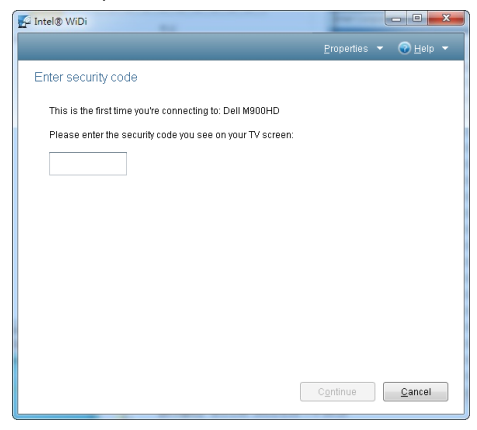

#### <span id="page-47-0"></span>Installation av Wi-Fi Display

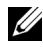

**ANTECKNING:** Din dator måste uppfylla följande minsta systemkrav:

Operativsystem:

• Windows

Microsoft Windows XP Home eller Professional Servicepaket 2 (32-bitars rekommenderas), Windows Vista 32-bitars och Windows 7 Home eller Professional 32-bitars eller 64-bitars

• MAC

MacBook och högre, MacOS 10.5~10.8

Minimum hårdvara:

- **a** Intel Dual Core 1,8 MHz eller bättre
- **b** 256 MB RAM-minne krävs, 512 MB eller mer rekommenderas
- **c** 10 MB tillgängligt hårddiskutrymme
- **d** nViDIA eller ATI grafikkort med 64 MB VRAM eller mer
- **e** Ethernetadapter (10 / 100 bps) för en Ethernet-anslutning
- **f** En stödd WLAN-adapter för en WLAN-anslutning (valfri NDIS-kompatibel 802.11b, 802.11g eller 802.11n Wi-Fi enhet)

Webbläsare

Microsoft Internet Explorer 6.0 eller 7.0 (rekommenderas) eller 8.0, Firefox 2.0, Safari 3.0 och högre

#### Aktivera Wi-Fi på projektorn

**1** Anslut nätsladden och tryck på strömbrytaren.

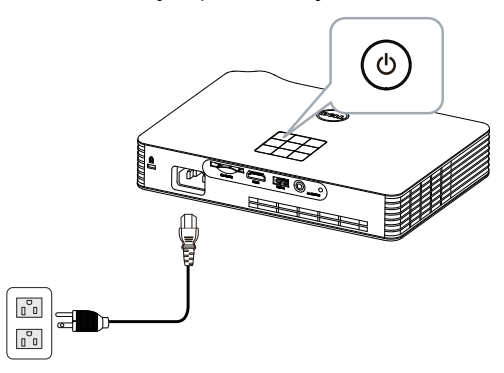

**2** Tryck på Meny-knappen på projektorns kontrollpanel eller på fjärrkontrollen.

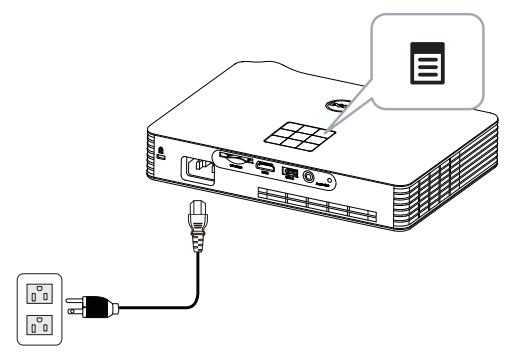

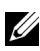

**ANTECKNING:** Använd  $\boxed{\wedge}$ ,  $\boxed{\vee}$   $\boxed{\leq}$  och  $\boxed{\geq}$  för att navigera och  $\boxed{\diamond}$ för att välja.

**3** Välj inmatningskälla som Wi-Fi.

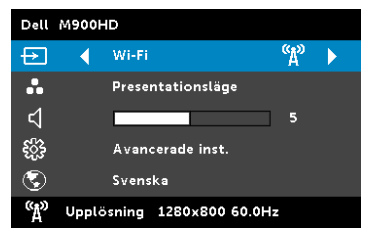

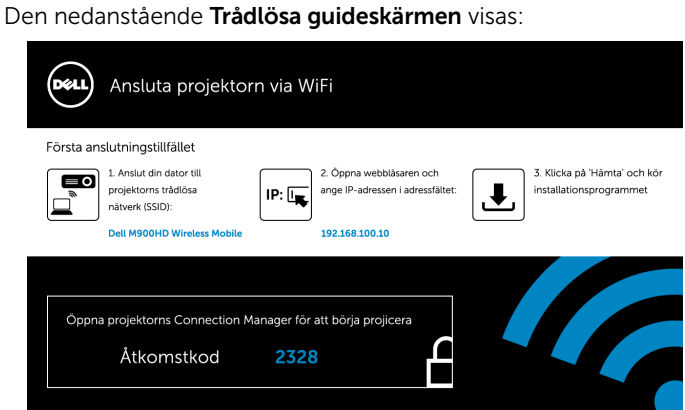

**4** Observera Wireless Network (SSID), IP Address och åtkomstkod. Du kommer att behöva denna information för inloggning senare.

#### Installera Dell Projector Connection Manager på din datoron Your Computer

**5** Anslut din dator till det trådlösa M900HD-nätverket.

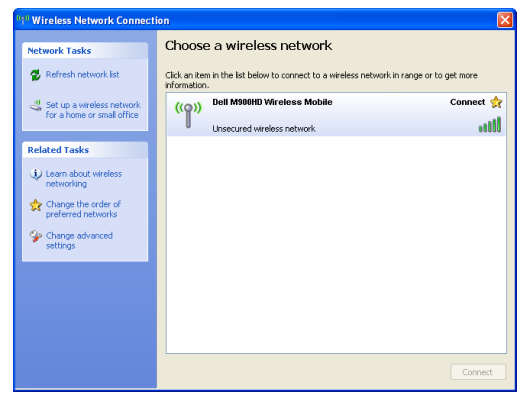

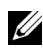

#### $\mathscr U$  ANTECKNING:

- Din dator måste ha trådlös nätverksfunktion för att kunna hitta anslutningen.
- När du ansluter till det trådlösa M900HD-nätverket kommer du att förlora den trådlösa anslutningen till andra trådlösa nätverk.

**ANTECKNING:** Kom ihåg att stänga av alla proxyservrar. (I Microsoft<sup>®</sup> Windows Vista: Klicka på Kontrollpanelen → Internetalternativ  $\rightarrow$  Anslutningar  $\rightarrow$  LAN-inställningar)

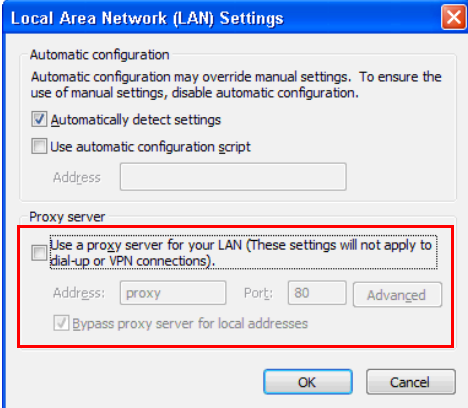

**6** Öppna din webbläsare. Du kommer automatiskt att vidarebefordras till M900HD webbhanteringens webbsida.

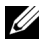

 $\mathbb Z$  **ANTECKNING:** Om webbsidan inte laddas automatiskt, skriv in IPadressen som du antecknade från projektorskärmen i webbläsarens adressfält (standardadressen är 192.168.100.10).

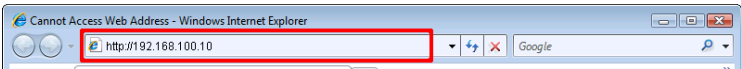

**7** M900HD webbhanteringssida öppnas. Vid första användningen, klicka på Ladda ned.

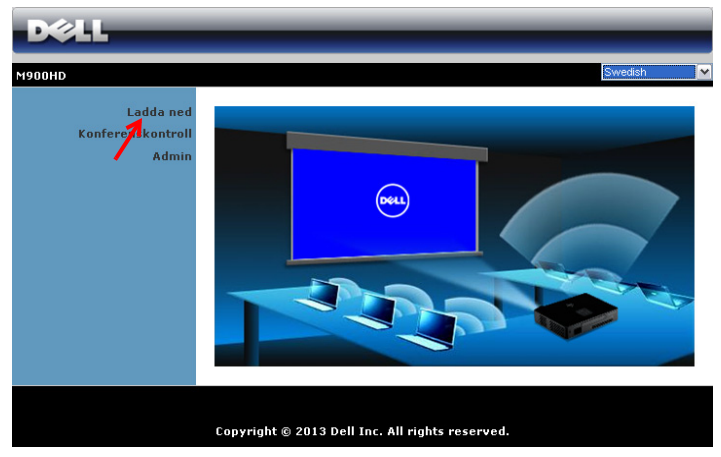

**8** Välj lämpligt operativsystem och klicka sedan på Ladda ned.

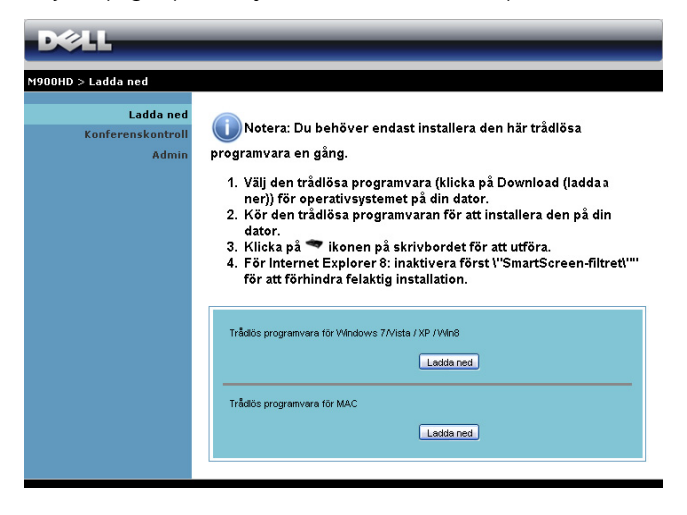

- **9** Klicka på Kör för att fortsätta med engångsinstallationen av programmet.
- **ANTECKNING:** Du kan välja att spara filen och installera den vid ett senare tillfälle. För att göra detta klicka på Spara.

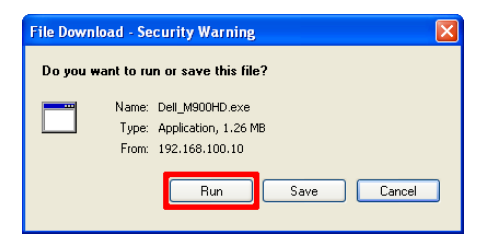

- $\mathbb Z$  ANTECKNING: Om du inte kan installera program på grund av otillräckliga rättigheter på datorn, kontakta din nätverksadministratör.
- **10** Installationen av programmet startar. Följ instruktionerna på skärmen för att fullfölja installationen.

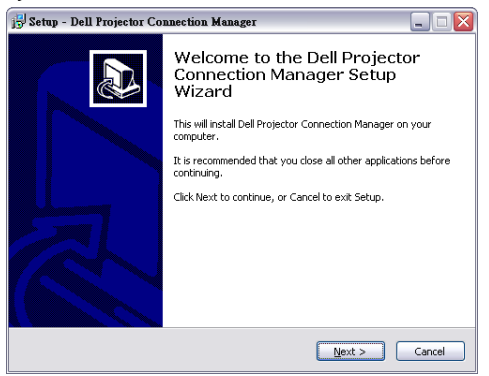

#### Starta Dell Projector Connection Manager

När installationen är slutförd startar programmet och söker automatiskt. Om programmet inte startar automatiskt kan du dubbelklick på ikonen på skrivbordet för att starta applikationen. Välj Dell M900HD Wireless Mobile och klicka p OK.

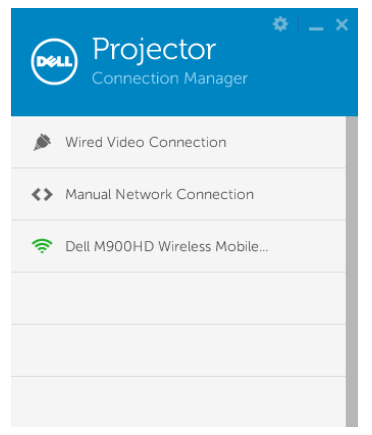

#### Inloggning

Logga in med **åtkomstkoden** du fick i steg 4 av Installation av Wi-Fi Display Installation, och klicka på OK.

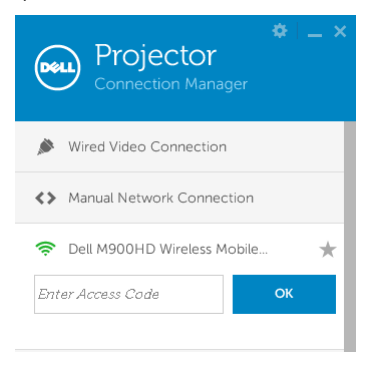

#### Förstå knapparna

När inloggningen lyckats visas följande skärmbild:

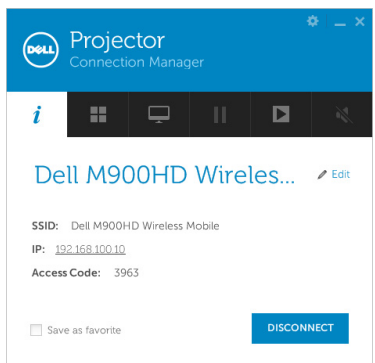

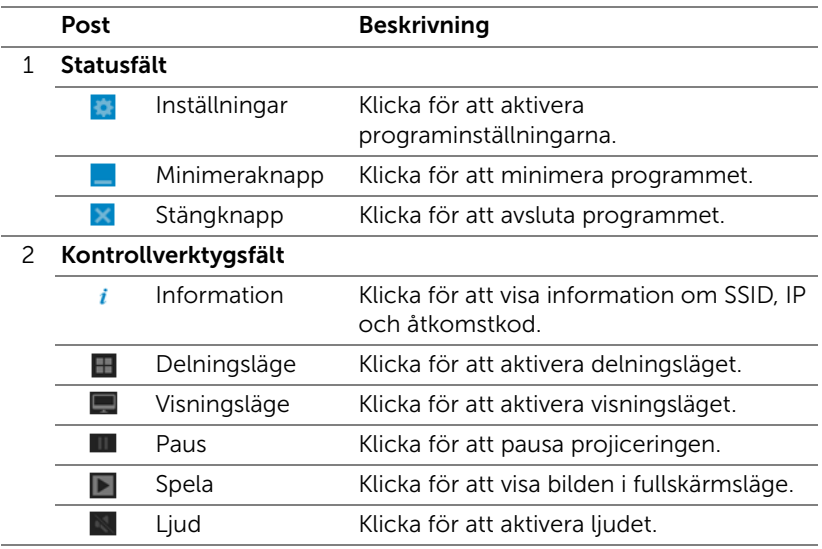

#### Använda inställningarna

Klicka på för att visa inställningsmenyn.

UPPLÖSNING—Låter dig ställa in upplösningen.

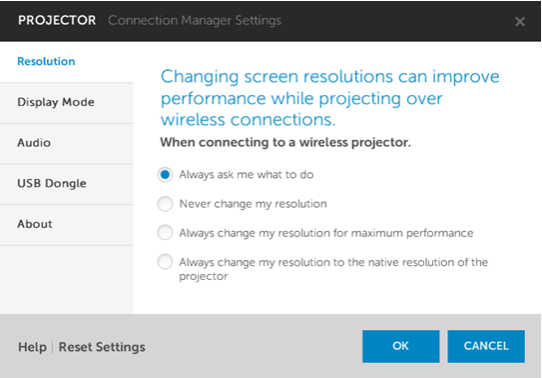

VISNINGSLÄGE—Ger dig möjlighet att ställa in standardprojetionsläget:

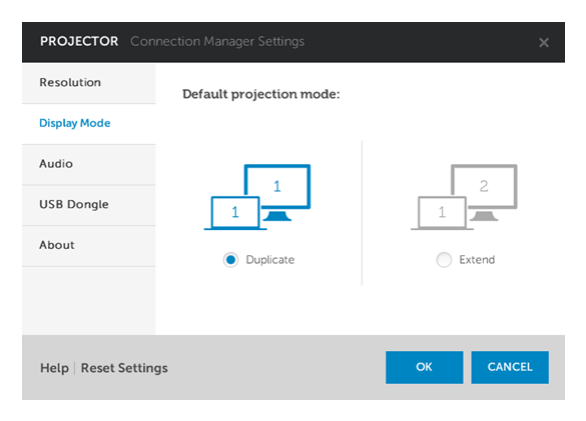

LJUD—Låter dig byta ljudinställningarna.

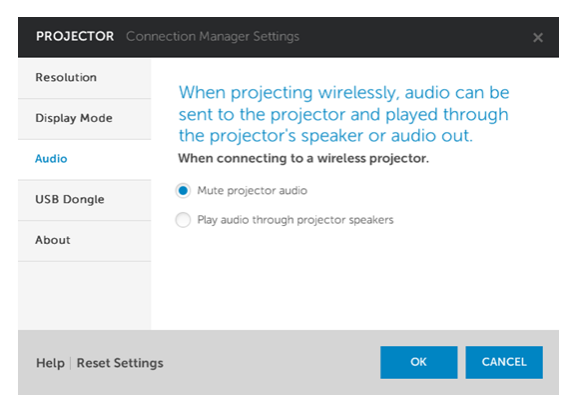

USB-DONGEL—Låter dig skapa USB-dongel. Se ["Skapa](#page-69-0)  [programigenkänningstecken" på sida 70](#page-69-0).

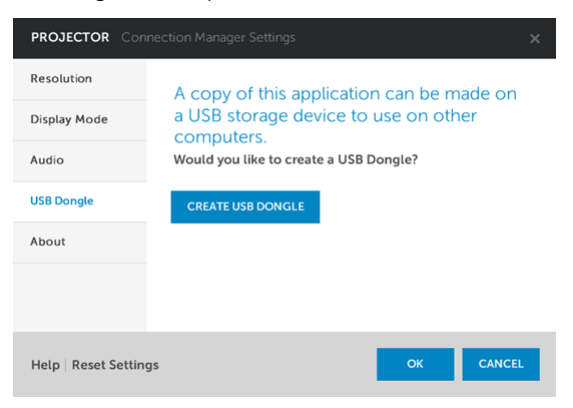

OM—Visar applikationsversionen.

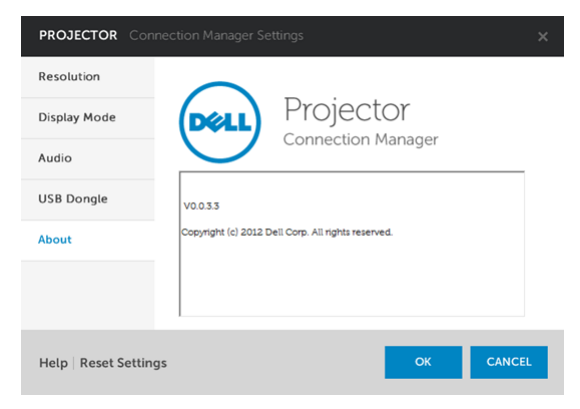

#### Sköta projektorn från webbhanteringen

#### Konfigurera nätverksinställningarna

Om projektorn är ansluten till ett nätverk kan du komma åt projektorn med en webbläsare.

#### Öppna Web Management

Använd Internet Explorer 6,0 eller högre eller Firefox 2,0 eller högre och ange IP-adressen. Du kan nu öppna Web Management och sköta projektorn från annan plats.

# $5.211$ **M900HD** Ladda ned Konferenskontroll Admin Copyright @ 2013 Dell Inc. All rights reserved.

- Öppna hemsidan för Web Management genom att ange projektorns ip-adress i webbläsaren (standardadressen är 192.168.100.10).
- Välj språk för webbhanteringen från listan.
- Klicka på någon menypost i vänstra fliken för att komma åt sidan.

#### Hemsida

#### Hämta Dell Projector Connection Manager

Se även ["Installation av Wi-Fi Display" på sida 48.](#page-47-0)

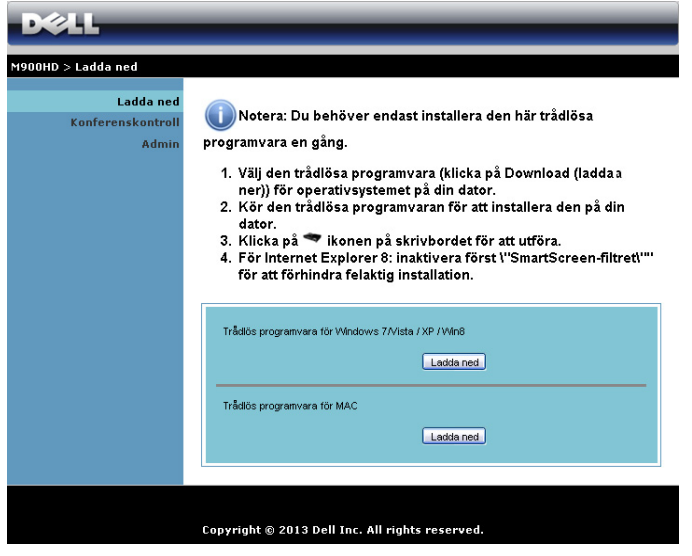

Klicka på Ladda ned för motsvarande operativsystem som finns i din dator.

#### Hantera egenskaper

#### Admin

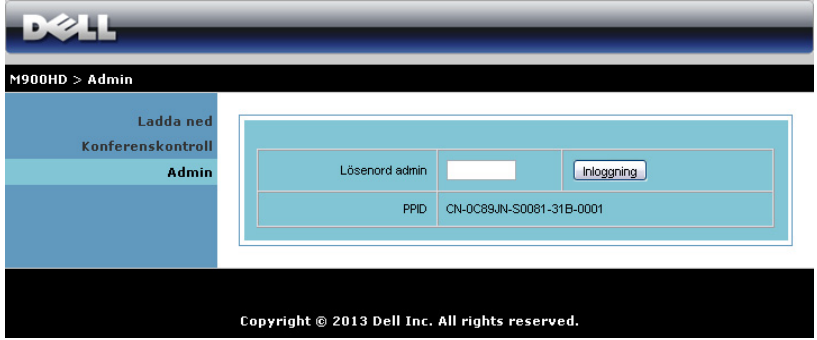

Ett administratörslösenord krävs för åtkomst till administratörssidan.

• Lösenord admin: Ange administratörens lösenord och klicka på Inloggning. Standardlösenordet är "admin". För att ändra lösenordet se ["Ändra lösenord" på sida 66.](#page-65-0)

#### Systemstatus

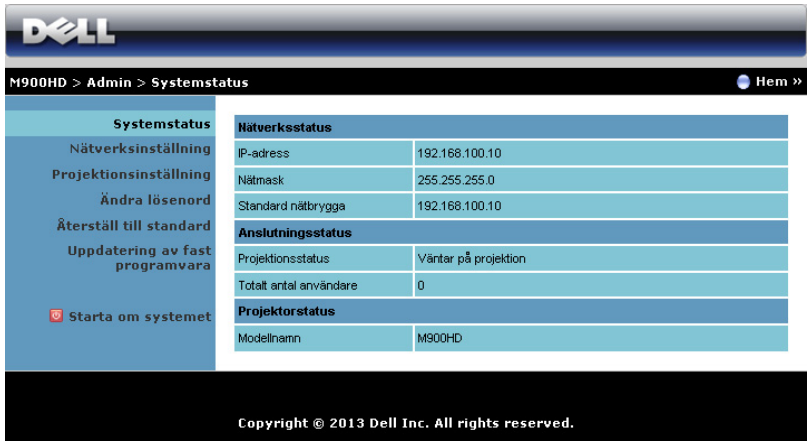

Visar Nätverksstatus, Anslutningsstatus och Projektionsstatus-information.

#### Nätverksstatus

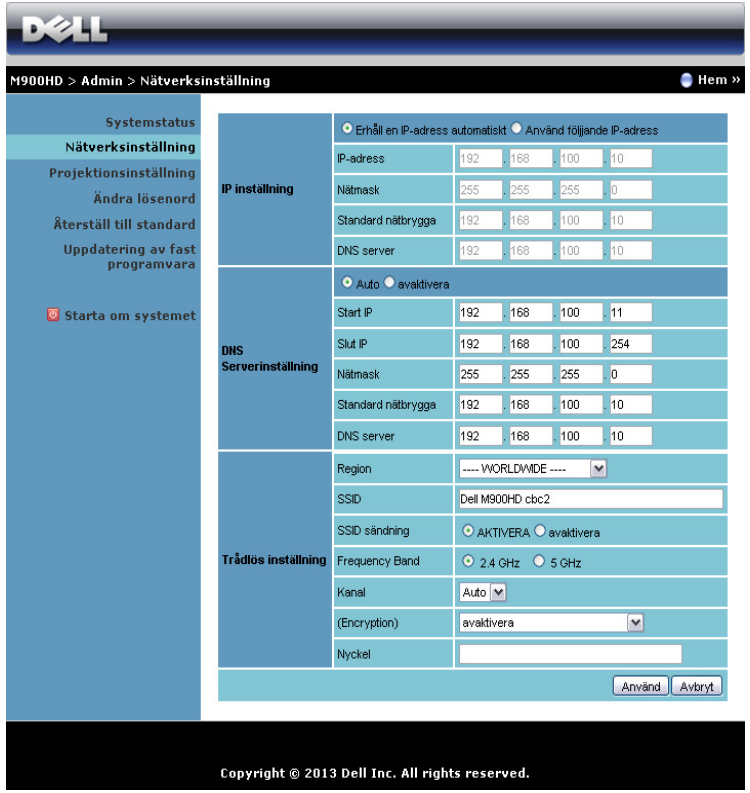

#### IP inställning

• Välj Erhåll en IP-adress automatiskt för automatisk tilldelning av en IP-address till datorn eller Använd följjande IP-adress för manuell tilldelning av IP-address.

#### DNS Serverinställning

• Välj Auto för automatisk inställning av Start IP, Slut IP, Nätmask, Standard nätbrygga och DNS-server-adress från en DHCP-server eller avaktivera för att inaktivera funktionen.

#### Trådlös inställning

• Välj Aktivera för att ställa in Region, SSID, SSID sändning, Frekvensband, Kanal,Kryptering och Nyckel. Välj avaktivera för att inaktivera den trådlösa inställningen.

SSID: Upp till maximal längd på 32 tecken.

Kryptering: Du kan avaktivera WPA-nyckeln eller välja en på 64-bitar eller 128-bitar i ASCII eller HEX-strängen.

Nyckel: Om kryptering är aktiverad måste du ställa in nyckelvärdet enligt det krypteringsläge som du valt.

Klicka på Använd för att spara och tillämpa ändringarna. Projektorn måste startas om för att ändringarna ska träda i kraft.

#### Projektionsinställning

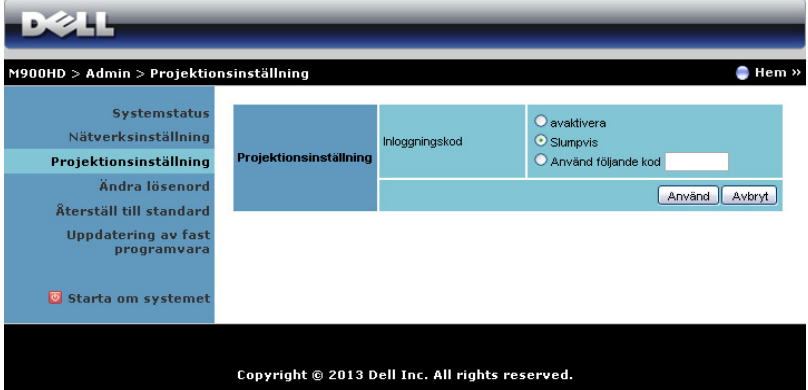

#### Projektionsinställning

Inloggningskod: Välj hur du vill att inloggningskoden ska genereras av projektorn. Det finns tre alternativ:

- avaktivera: Inloggningskod kommer inte att krävas för inloggning i systemet.
- Slumpvis: Standard är Slumpvis. Inloggningskoden kommer att genereras slumpvis.
- Använd följande kod: Ange en fyrsiffrig kod. Denna kod kommer att användas för inloggning i systemet.

Klicka på Använd för att spara och tillämpa ändringarna. Projektorn måste startas om för att ändringarna ska träda i kraft.

#### <span id="page-65-0"></span>Ändra lösenord

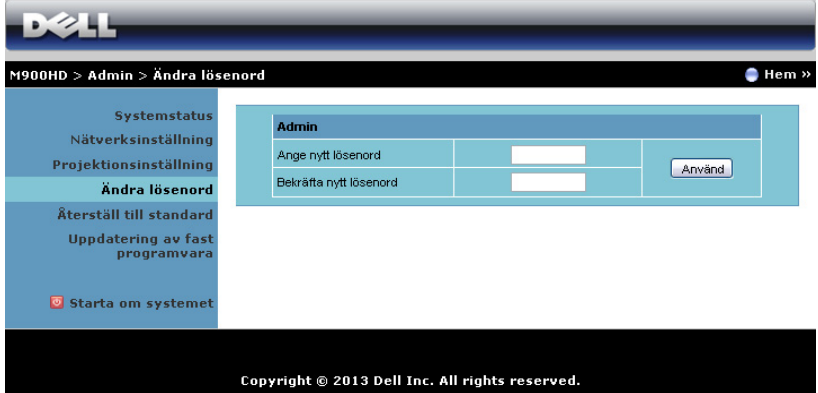

Denna sida låter dig ändra administratörens lösenord.

- Ange nytt lösenord: Ange det nya lösenordet.
- Bekräfta nytt lösenord: Ange lösenordet igen och klicka på Använd.

**ANTECKNING:** Om du glömt administratörens lösenord, kontakta Dell.

#### Återställ till standard

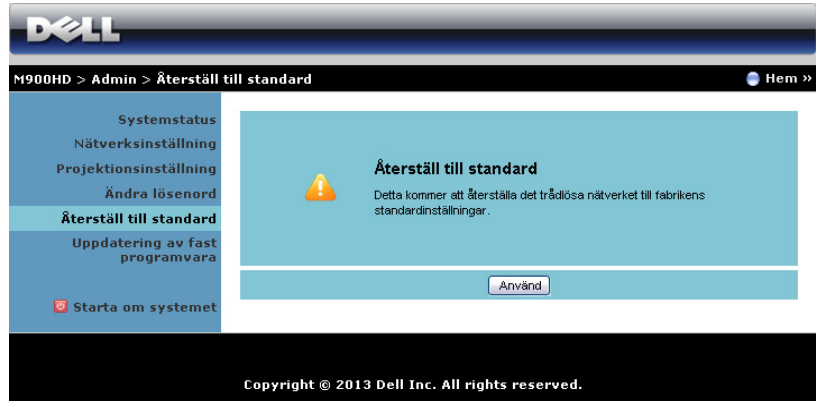

Klicka på Använd för att återställa trådlös/nätverksinställning till dess fabriksinställningar.

#### Uppdatering av fast programvara

Använd uppgraderingssidan för inbyggd programva för att uppdatera projektorns inbyggda Wi-Fi- och Intel® WiDi-programvara.

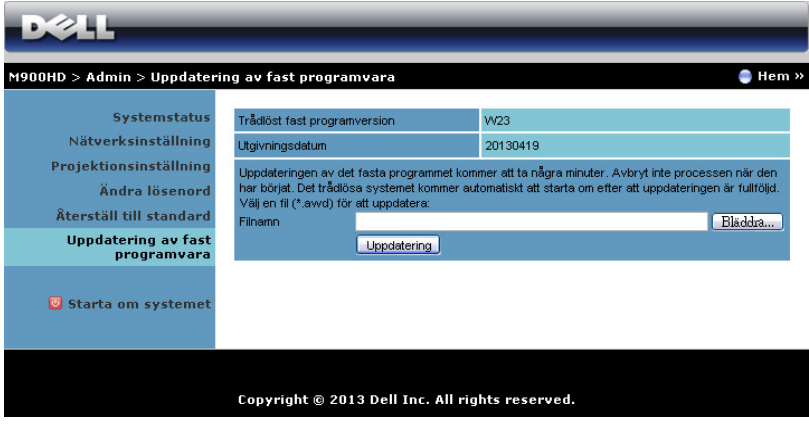

För att starta uppdateringen av fast program, följ dessa steg:

- **1** Du kan hämta filerna med den inbyggda programvaran från dell.com/support.
- **2** Tryck på Bläddra för att välja den fil som ska uppdateras.
- **3** Klicka på Uppdatering för att starta. Vänta medan systemet uppdaterar det fasta programmet i din enhet.

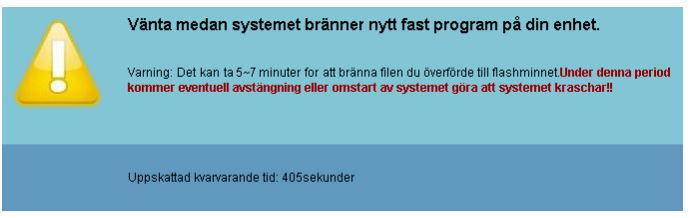

#### $\wedge$  UPPMANING: Avbryt inte uppdateringsprocessen eftersom den kan göra att systemet kraschar!

**4** Klicka på Bekräfta när uppdateringen är klar.

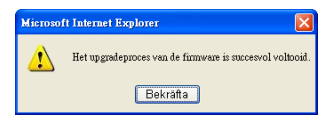

#### Starta om systemet

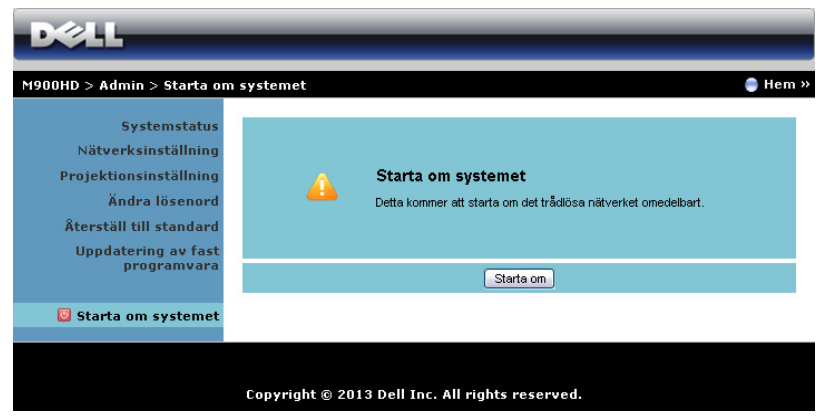

Klicka på Starta om för att starta om systemet.

#### <span id="page-69-0"></span>Skapa programigenkänningstecken

Programigenkänningstecken låter dig genomföra Koppla in och Visa med en USB igenkänningstecken.

- **1** Från applikationsprogrammet klicka på > USB-dongel.
- **2** Följande skärm visas. Klicka på Nästa.

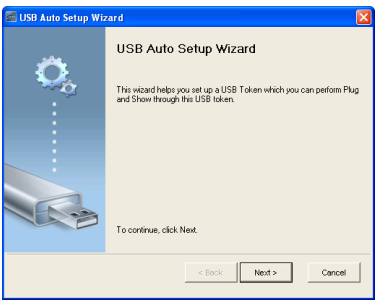

**3** Koppla in en flash-enhet i någon USB-port på datorn. Välj enheten från listan, klicka sedan på Nästa.

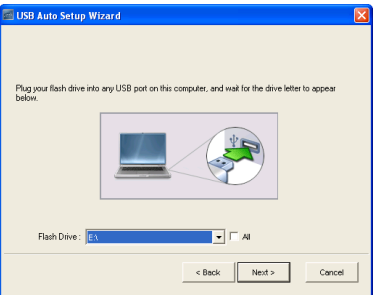

**4** Klicka på Avsluta för att stänga guiden.

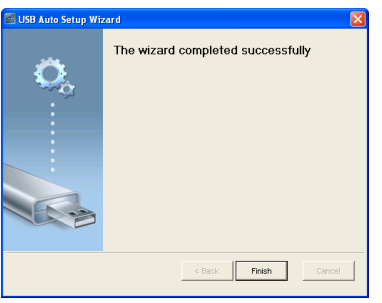

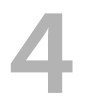

# Felsökning av din projektor

Om du upplever problem med din projektor, se följande felsökningstips. Om problemet kvarstår, kontakta Dell (Se Kontakta Dell™ på [sida 79\)](#page-78-0).

Ingen bild visas på skärmen • Se till att projektorn är på.

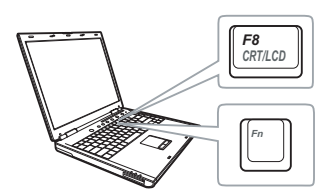

#### Problem Möjlig lösning

- 
- Se till att du har valt korrekt inmatningskälla i menyn INGÅNGSVAL.
- Kontrollera att den externa grafikporten är aktiverad. Om du använder en bärbar Dell dator, tryck på [m] [max] (Fn+F8). För övriga datorer, se din tillhörande dokumentation. Om bilder inte visas korrekt uppgradera videodrivrutinen för din dator. För Dell-datorer, se support.dell.com.
- Kontrollera att alla kablar är säkert anslutna. Se ["Ansluta projektorn" på](#page-6-0)  [sida 7.](#page-6-0)
- Kontrollera att kontaktstiften inte är böjda eller trasiga.
- Använd Testmönster ie Projektorinst. på menyn Avancerade inställningar. Kontrollera att färgerna i testmönstret är korrekta.

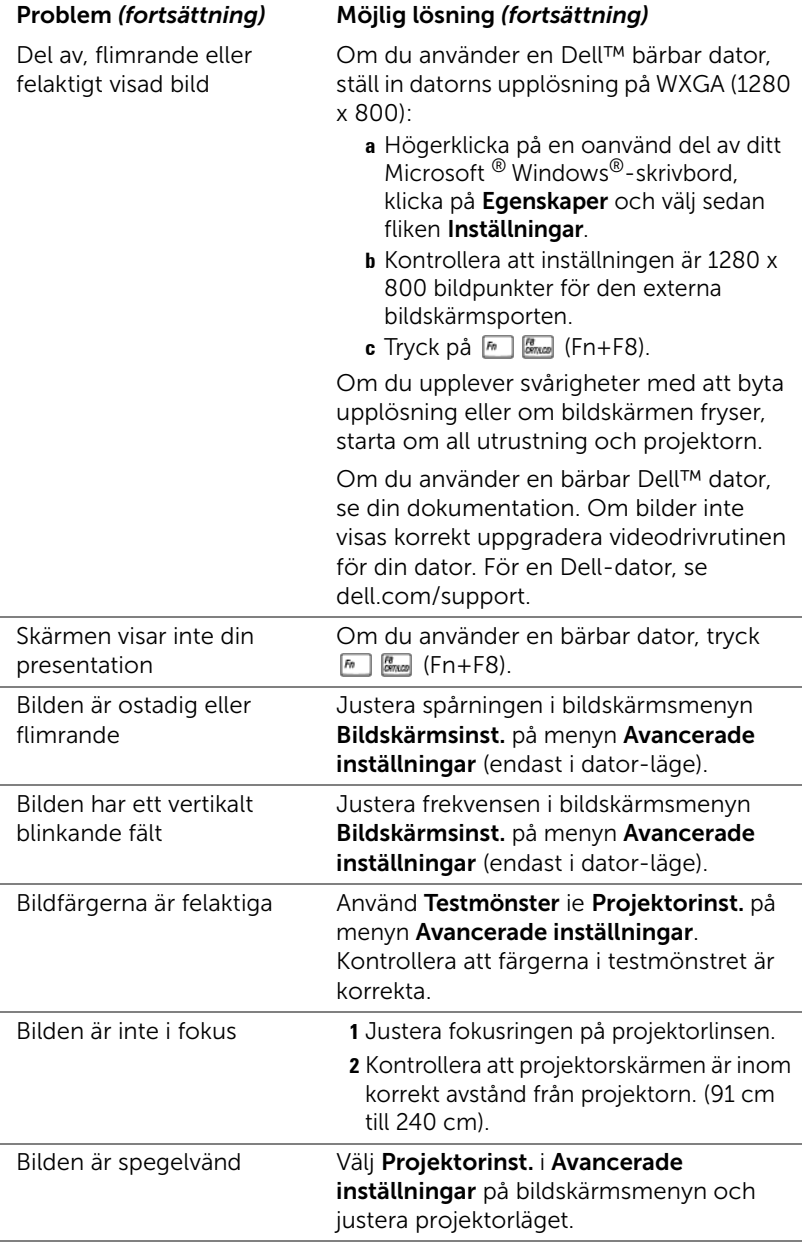
<span id="page-72-0"></span>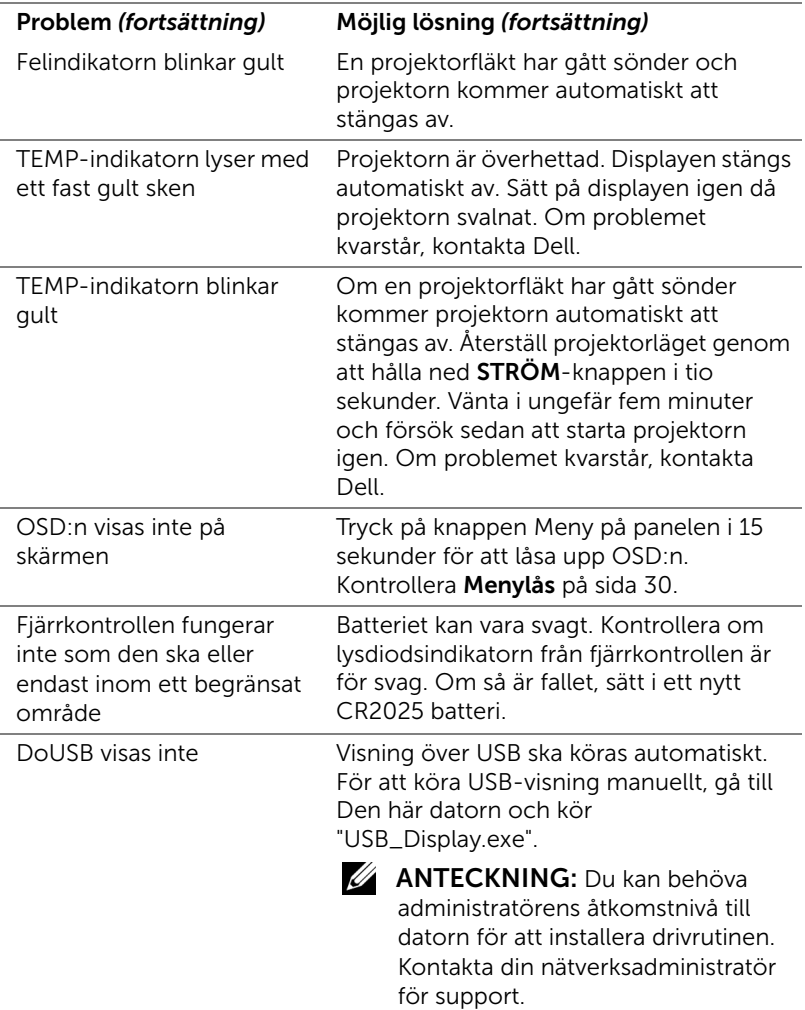

## Vägledande signaler

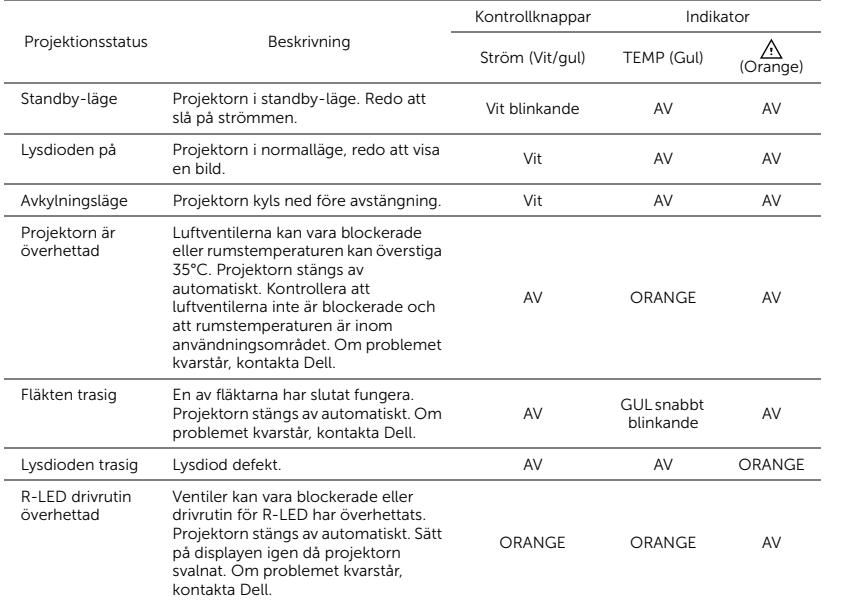

# 5 Specifikationer

<span id="page-74-14"></span><span id="page-74-13"></span><span id="page-74-12"></span><span id="page-74-11"></span><span id="page-74-10"></span><span id="page-74-9"></span><span id="page-74-8"></span><span id="page-74-7"></span><span id="page-74-6"></span><span id="page-74-5"></span><span id="page-74-4"></span><span id="page-74-3"></span><span id="page-74-2"></span><span id="page-74-1"></span><span id="page-74-0"></span>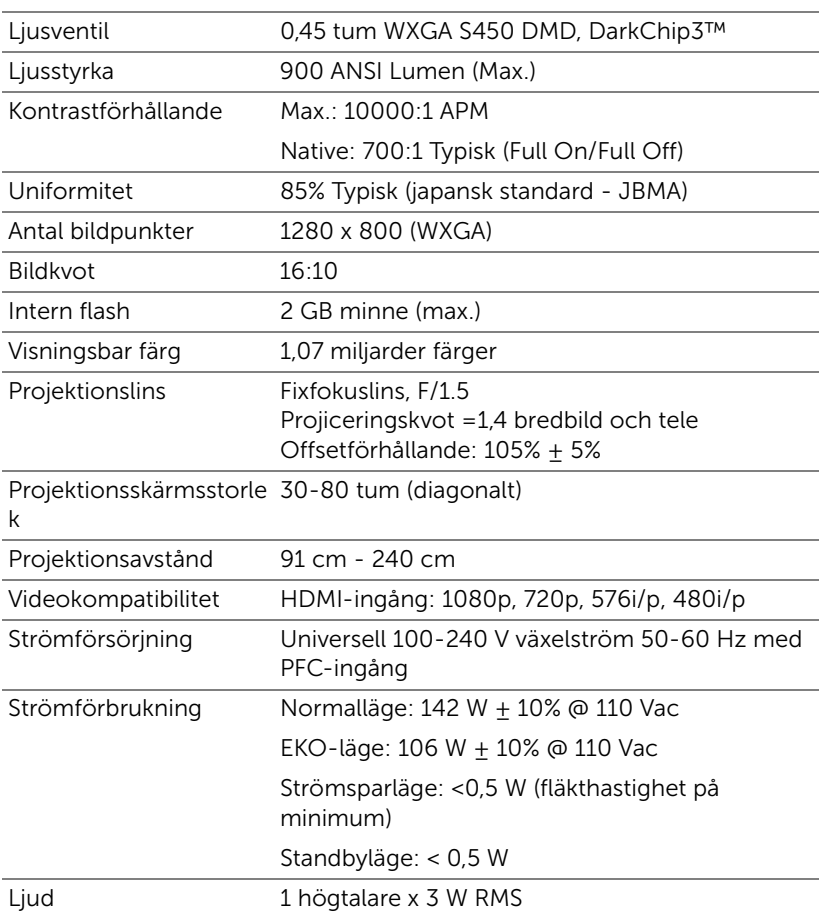

<span id="page-75-4"></span><span id="page-75-3"></span><span id="page-75-2"></span><span id="page-75-1"></span><span id="page-75-0"></span>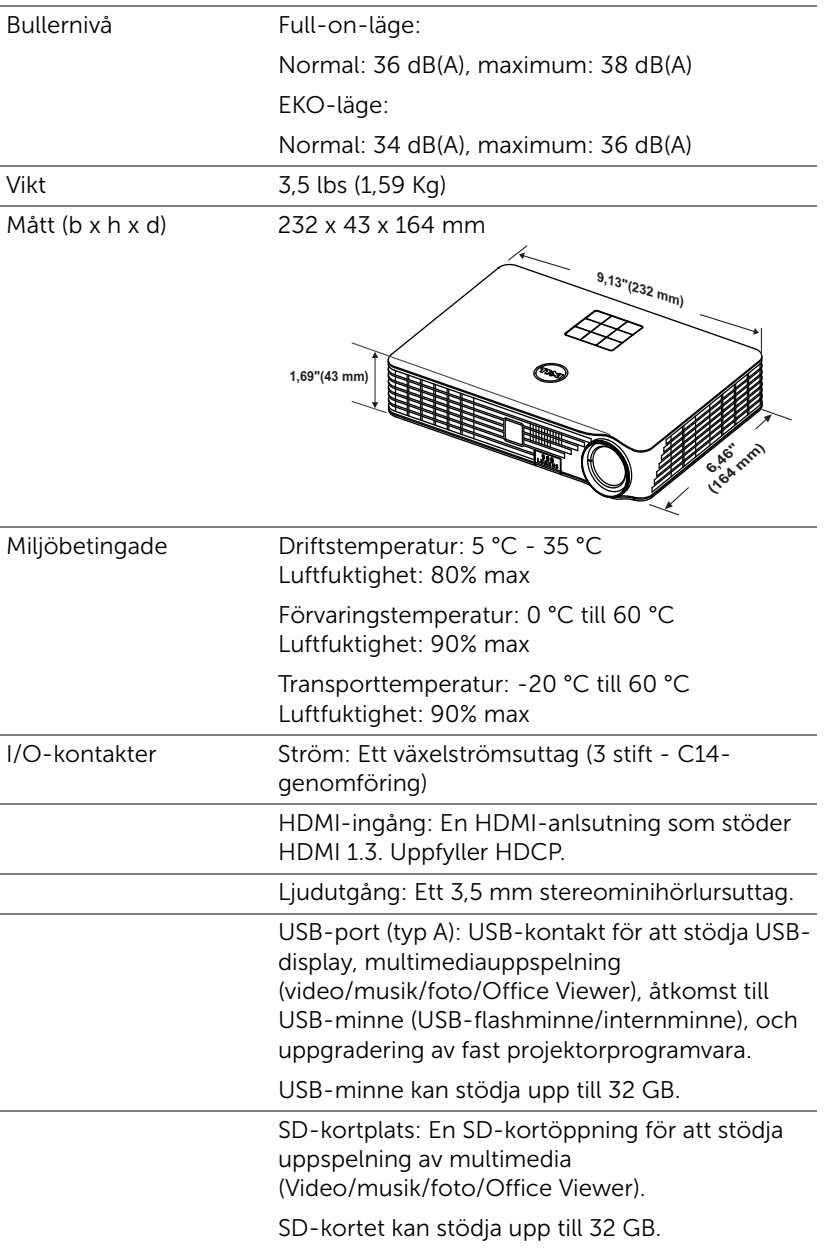

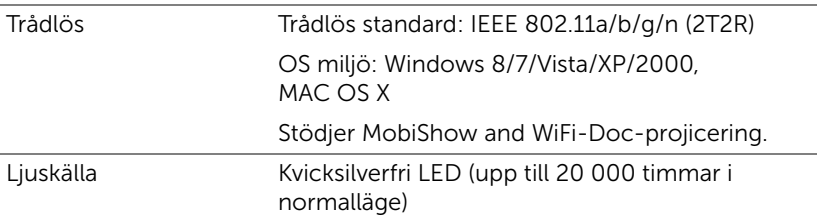

**ANTECKNING:** Lysdiodens brinntidsmärkning för projektorer är endast ett mått på ljusstyrkans förfall och inte en specifikation för den tid det tar för lysdioden att gå sönder och sluta avge ljus. Lysdiodens brinntid definieras som den tid det tar för mer än 50 % av stickprovspopulationen att få ljusstyrkan minskad med ungefär 50 % av lumenmärkningen för den specifika lysdioden. Lysdiodens brinntidsmärkning garanteras inte på något sätt. Faktisk drifttid för en projektorlampa varierar beroende på driftmiljö och användningsmönster. Användning i stressituationer, t.ex. dammiga miljöer, höga temperaturer, många timmar varje dag eller plötsliga avstängningar kommer troligen att resultera i att lysdiodens drifttid förkortas eller att den går sönder.

#### Kompabilitetslägen (Digital)

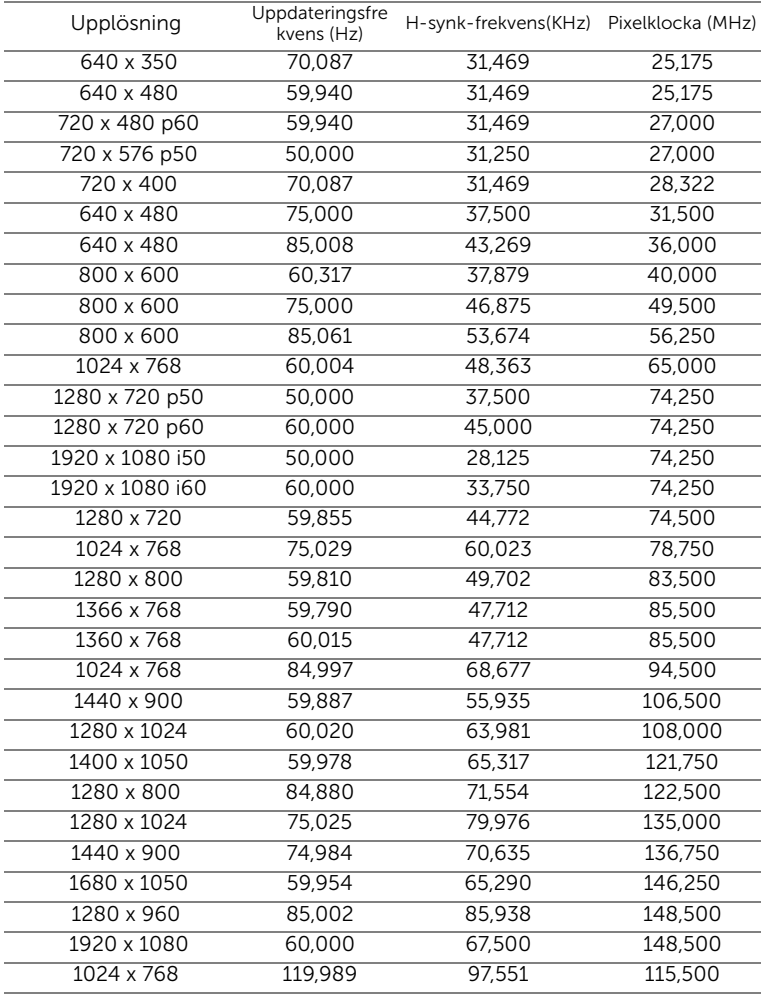

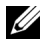

**ANTECKNING:** Stödjer HDMI 1024x768@120 Hz DLP Link 3D, sekventiella bildrutor

# 6 Kontakta Dell

<span id="page-78-0"></span>För kunder i Förenta staterna ring 800-WWW-DELL(800-999-3355).

<span id="page-78-1"></span>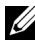

 $\mathbb Z$  **ANTECKNING:** Om du inte har någon aktiv internetanslutning kan du hitta kontaktinformationen på din faktura, packsedel, räkning eller i Dells produktkatalog.

Dell™ erbjuder flera online- och telefonbaserade supportalternativ. Tillgänglighet beror på land och produkt, och vissa tjänster kanske inte erbjuds i ditt område. Kontakta Dell för försäljnings-, teknisk support- eller kundtjänstfrågor:

- **1** Gå in på www.dell.com/contactDell.
- **2** Välj region på den interaktiva kartan.
- **3** Välj ett segment för Kontakt.
- **4** Välj lämplig tjänst eller supportlänk efter dina behov.

# 7 Bilaga: Ordlista

<span id="page-79-0"></span>ANSI Lumens - En standard för mätning av ljusstyrkan. Det beräknas genom att dela upp en kvadratmeter bild i nio lika stora rektanglar, mäta luxvärdet (ljusstyrkan) i mitten av varje rektangel och beräkna genomsnittsvärdet för de nio punkterna.

Bildkvot — Den populäraste bildproportionen är 4:3 (4 genom 3). Tidiga TV- och databildsformat har bildproportionen 4:3, vilket innebär att bildens bredd är 4/3 gånger höjden.

Ljusstyrka — Mängden ljus som avges från en display eller projektionsdisplay eller projektionsenhet. Projektorns ljusstyrka mäts med ANSI lumens.

Färgtemperatur — Återgivning av vitt ljus. Lägre färgtemperatur antyder varmare (mer gult/rött) ljus medan högre färgtemperatur antyder ett svalare (mer blått) ljus. Standardenheten för färgtemperatur är Kelvin (K).

Komprimerad upplösning — Om ingångsbilderna har högre upplösning än den projektorns upplösning skalas bilden tills den passar projektorns egen upplösning. Kompression i digitala enheter innebär att en del bildinnehåll förloras.

Kontrastproportion — Andel ljusa och mörka värden i en bild, eller förhållandet mellan maximala och minimala värden. Det finns två metoder som används av projektionsindustrin för mätning av förhållandet:

- **1** *Full On/Off* mäter förhållandet ljusutmatning för en helt vit bild (full on), och ljusutmatningen för en helt svart (full off) bild.
- **2** *ANSI* mäter ett mönster på 16 omväxlande svarta och vita rektanglar. Den genomsnittliga ljusutmatningen från de vita rektanglarna delas med den genomsnittliga ljusutmatningen från de svarta rektanglarna för fastställning av ANSI kontrastförhållandet.

*Full On/Off*-kontrast är alltid högre än ANSI kontrasten för samma projektor.

dB — decibel — En enhet som används för att uttrycka den relativa skillnaden i ström eller intensitet, vanligen mellan två akustiska eller elektriska signaler, och motsvarar tio gånger den enkla logaritmen av förhållandet mellan två nivåer.

Diagonal skärm — En metod för mätning av storleken av en skärm eller en projicerad bild. Den mäter från ett hörn till motsatt hörn. En 2,7 m hög och 3,6 m bred duk har en diagonal på 4,5 m. Detta dokument antar att diagonalmåtten gäller det traditionella 4:3-förhållandet för datorbilden enligt ovanstående exempel.

**DLP<sup>®</sup>** — Digital Light Processing™ — Reflekterande displayteknologi som utvecklats av Texas Instruments, med små manipulerade speglar. Ljus passerar genom ett färgfilter och skickas till DLP-speglar som arrangerar RGB-färgerna i en bild som projiceras på en skärm, även känt som DMD.

DMD — Digital Mikrospegelenhet — Varje DMD består av tusentals lutande, mikroskopiska aluminiumspeglar som monterats på en dold elektromagnet.

Brännvidd — Avståndet från linsens yta till dess brännpunkt.

Frekvens - Repetitionshastigheten i cykler per sekund elektriska signaler. Mäts i Hz (Hertz).

HDCP — High-Bandwidth Digital-Content Protection — En specifikation som utvecklats av Intel™ Corporation för att skydda digital underhållning över digitala gränssnitt, t.ex. DVI och HDMI.

HDMI — High-Definition Multimedia Interface — HDMI överför både okomprimerad högdefinitionsvideo, digitalt ljud och enhetens kontrolldata i en enda anslutning.

Hz (Hertz) — Frekvensenhet.

Keystone korrigering — Anordning som korrigerar en förvriden bild (vanligen bred översida, smal undersida) för projicerad bild som orsakats av en felaktig projiceringsvinkel.

Maximalt avstånd - Avståndet från en skärmprojektor kan vara att projicera en bild som går att använda (tillräckligt ljus) i ett helt mörklagt rum.

Maximal bildstorlek — Den största bilden en projektor kan projicera i ett mörklagt rum. Detta begränsas vanligen av den optiska brännpunkten.

**Minimiavstånd** — Den närmaste position som en projektor kan fokusera en bild på en skärm.

NTSC — National Television Standards Committee. Nordamerikansk standard för video och utsändning med ett videoformat på 525 linjer vid 30 rutor per sekund.

**PAL —** Phase Alternating Line. En europeisk sändningsstandard för video och utsändningar med ett videoformat på 625 linjer vid 25 rutor per sekund.

Omvänd bild — En funktion som gör att du kan vända bilden horisontalt. Vid användning i normal framåtriktad projektionsmiljö visas text, bilder osv spegelvänt. Omvänd bild används vid bakprojektion.

SVGA — Super Video Graphics Array, super placering av videografik — 800 x 600 bildpunkter.

SXGA — Super Ultra placering av grafik — 1280 x 1024 bildpunkter.

UXGA — Ultra Extended Graphics Array, ultra utökad placering av grafik — 1600 x 1200 bildpunkter.

VGA — Video Graphics Array — 640 x 480 bildpunkter.

XGA — Extended Video Graphics Array — 1024 x 768 bildpunkter.

 $WXGA$  — Wide Extended Graphics Array  $-1280 \times 800$  bildpunkter.

Zoomobjektiv — Objektiv med variabel brännvidd som gör att operatören kan zooma in eller ut och göra bilden mindre eller större.

Zoomobjektivförhållande — Förhållandet mellan den minsta och den största bild ett objektiv kan projicera från ett fast avstånd. Ett zoomobjektivförhållande på 1,4:1 innebär t.ex. att en tiofots bild utan zoom skulle bli en fjortonfots bild med full zoom.

# Innehåll

# **A**

Anslutning av projektorn [Ansluta med en HDMI](#page-10-0)kabel 11 [HDMI-kabel 11](#page-10-1) [SD-kort 13](#page-12-0) [Strömsladd 8,](#page-7-0) [11,](#page-10-2) [12,](#page-11-0) [13](#page-12-1) [Till dator 8](#page-7-1) [USB-A till USB-A-kabel 8](#page-7-2) [USB-flashdisk 12](#page-11-1) Anslutningsportar [HDMI-anslutning 7](#page-6-0) [Ljudutgång 7](#page-6-1) [Nätkabelskontakt 7](#page-6-2) [Plats för säkerhetskabel 7](#page-6-3) [Återställning, fabriks 30](#page-29-1)

### **D**

Dell [kontakta 79,](#page-78-0) [80](#page-79-0)

### **F**

[Felsökning 71](#page-70-0) [Kontakta Dell 71](#page-70-1) [Fjärrkontroll 21](#page-20-0)

## **H**

[Huvudenhet 5](#page-4-0) [3 W högtalare 5](#page-4-1) [Fokusring 5](#page-4-2) Hissknapp för [höjdjusteringar 5](#page-4-3) [IR-mottagare 5](#page-4-4) [Kontrollpanel 5](#page-4-5) [Lins 5](#page-4-6) [Stativ 5](#page-4-7)

### **J**

[Justera projektorns zoom och](#page-15-0)  fokus 16 [Fokusring 16](#page-15-1) [Justera projicerad bild 15](#page-14-0) [Justera projektorns höjd 15](#page-14-1)

### **K**

[Kontakta Dell 4,](#page-3-0) [73](#page-72-0) [Kontrollpanel 19](#page-18-0)

#### **L**

[L 30](#page-29-2) [Lösenord 30](#page-29-2)

#### **M**

[Menyinställningar 30](#page-29-3) [Menyposition 30](#page-29-4) [Meny-timeout 30](#page-29-5) [Menytransparens 30](#page-29-6)

#### **O**

[OSD-meny 25](#page-24-0) [Ingångskälla 25](#page-24-1)

#### **S**

Slå på /stänga av projektorn [Slå på projektorn 14](#page-13-0) [Stänga av projektorn 14](#page-13-1) Specifikationer [Antal bildpunkter 75](#page-74-0) [Bildkvot 75](#page-74-1) [Bullernivå 76](#page-75-0) [I/O-kontakter 76](#page-75-1) [Intern flash 75](#page-74-2) [Kontrastförhållande 75](#page-74-3) [Ljud 75](#page-74-4) [Ljusstyrka 75](#page-74-5) [Ljusventil 75](#page-74-6) [Mått 76](#page-75-2) [Miljöbetingade 76](#page-75-3) [Projektionsavstånd 75](#page-74-7) [Projektionslins 75](#page-74-8) [Projektionsskärmsstorlek](#page-74-9)  75 [Strömförbrukning 75](#page-74-10) [Strömförsörjning 75](#page-74-11)

[Uniformitet 75](#page-74-12) [Videokompatibilitet 75](#page-74-13) [Vikt 76](#page-75-4) [Visningsbar färg 75](#page-74-14) [Ströminställningar 33,](#page-32-0) [34](#page-33-0) [Strömspar 33](#page-32-1) support [kontakta Dell 79,](#page-78-0) [80](#page-79-0)

## **T**

[telefonnummer 79](#page-78-1) [Testmönster 29](#page-28-0)